## **Manual de instalación para**

## **xxHFL2829**

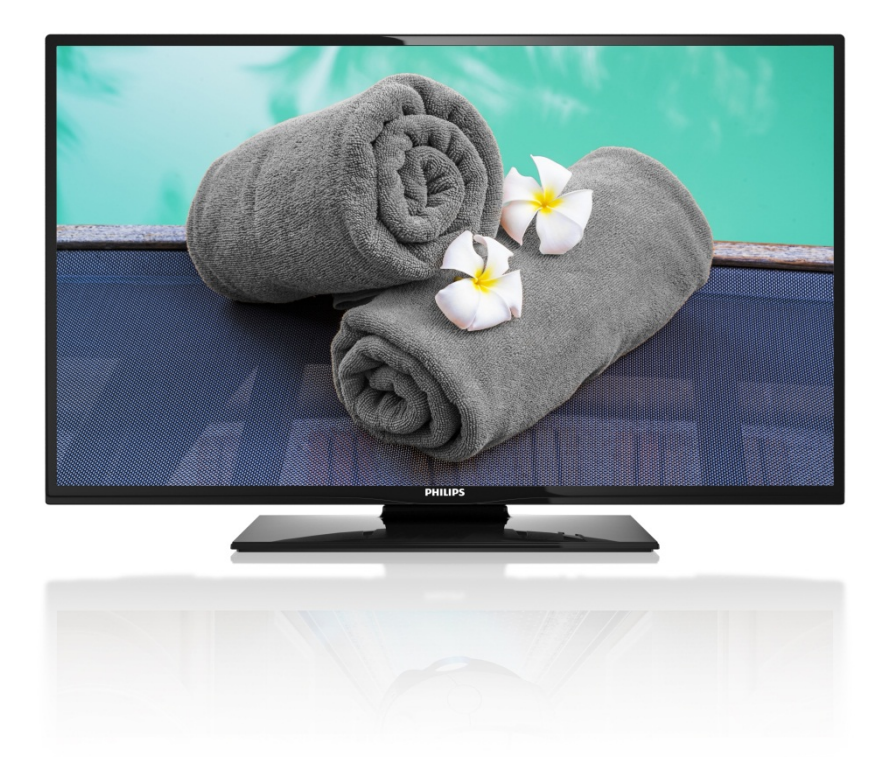

#### Contenido

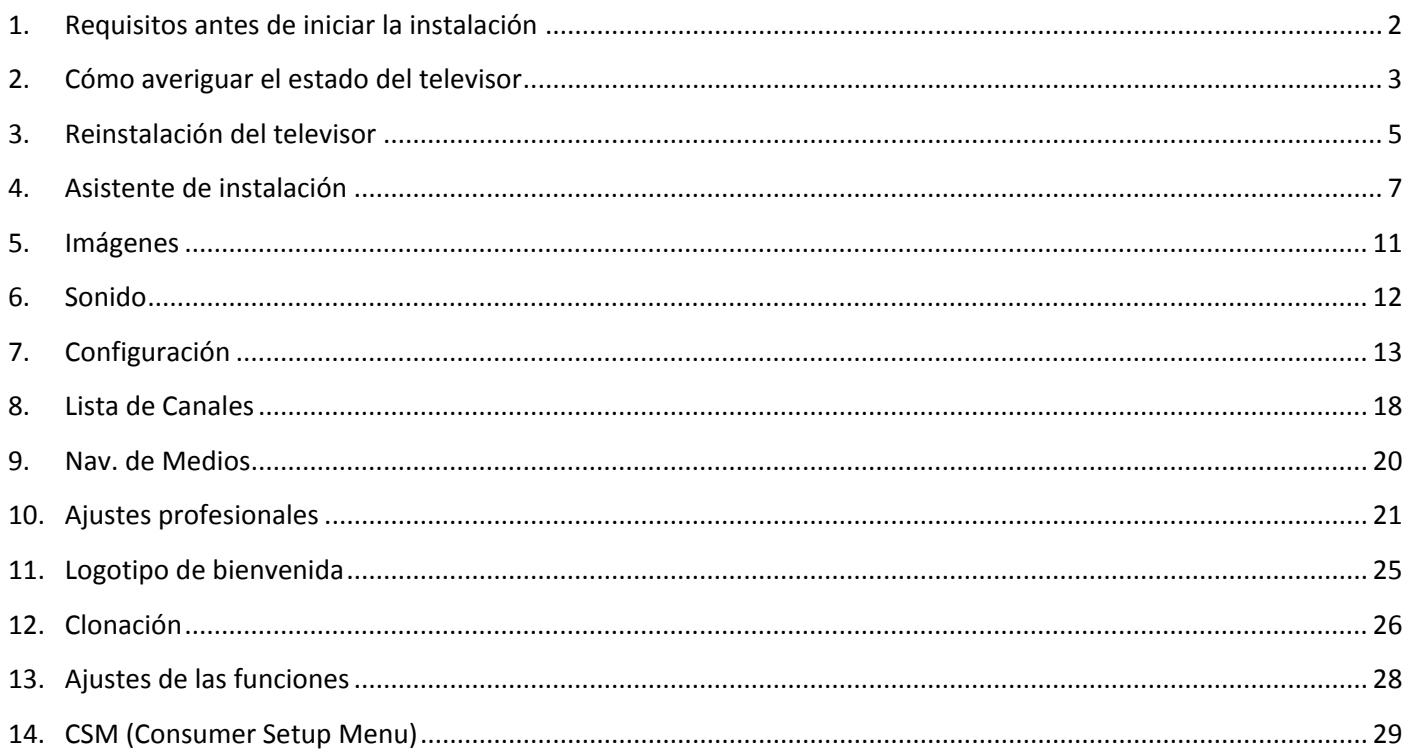

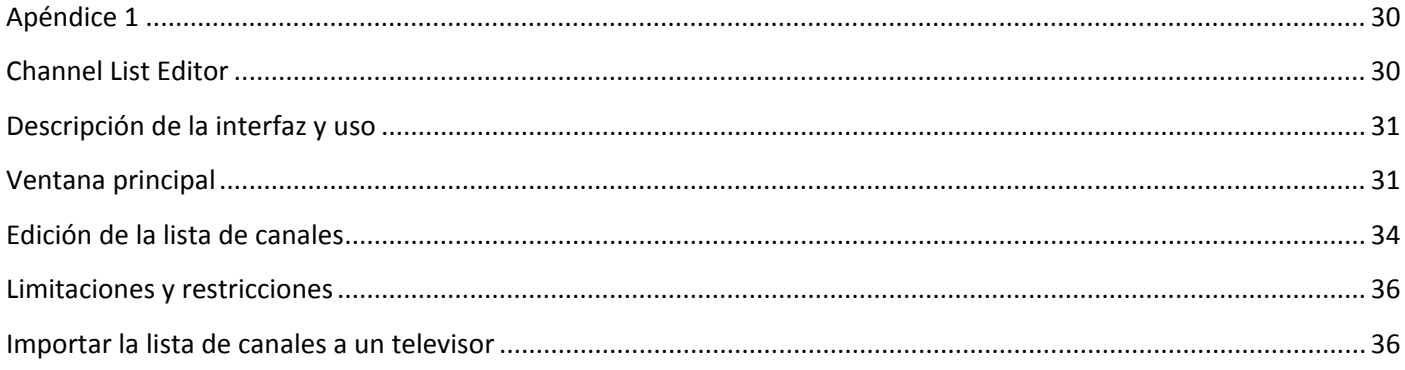

## <span id="page-2-0"></span>**1. Requisitos antes de iniciar la instalación**

Antes de iniciar la instalación, asegúrese de que tiene todo lo que necesita a mano.

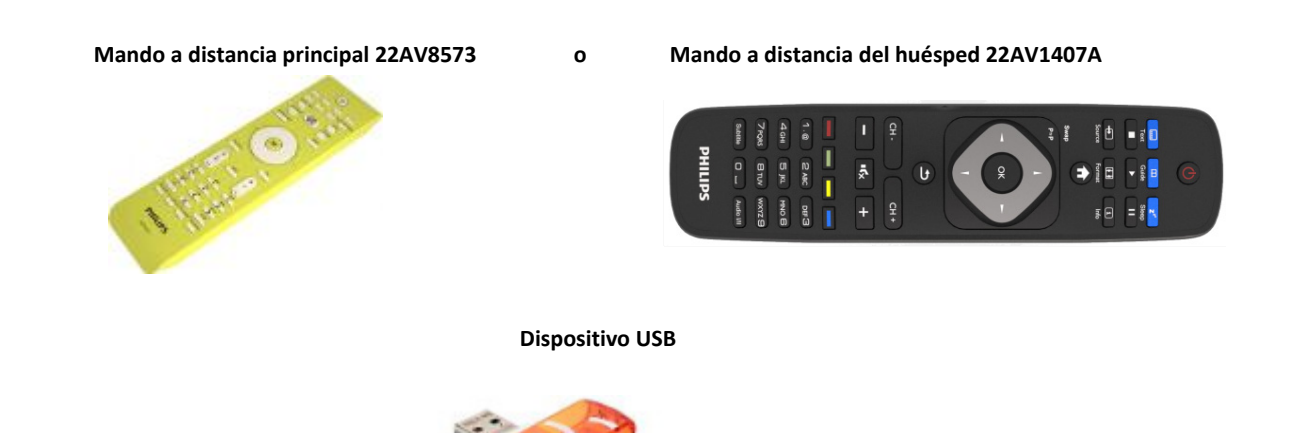

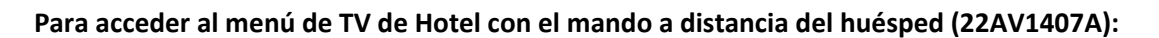

En todos los modelos HFL2829 puede utilizar el mando a distancia del huésped y la secuencia de botones **3, 1, 9, 7, 5, 3, MUTE** para acceder al Modo de Hotel. La secuencia de botones no funciona si está activado el modo Alta seguridad.

#### **Para acceder al menú de TV de Hotel con el mando a distancia principal (22AV8573):**

- pulse el botón RC5 Setup;
- pulse el botón Home/Menu.

#### **Nota:**

Y

El botón Home/Menu del mando a distancia principal (22AV8573) solo activará el menú de hotel. La navegación por este menú **se debe** realizar con el mando a distancia del huésped (22AV1107A).

#### **Salir del menú de TV de Hotel**

Para salir del menú de TV de Hotel después de realizar la configuración necesaria se puede usar el mando a distancia principal (22AV8573) o el mando a distancia estándar incluido con el televisor.

**Para salir del menú de TV de Hotel con el mando a distancia principal:** 

- pulse el botón RC5 Setup;
- pulse el botón Home/Menu.

#### **Para salir del menú de TV de Hotel con el mando a distancia estándar:**

- pulse el botón Menu, o bien,
- pulse el botón Return.

*Nota: En la parte inferior de la pantalla del televisor se mostrarán los botones que pueden ayudarle a navegar y cambiar las opciones.*

## <span id="page-3-0"></span>**2. Cómo averiguar el estado del televisor**

Es importante saber si un televisor se encuentra en "modo virgen" (es decir, nunca se ha utilizado) o si se ha instalado antes.

Si puede ver la pantalla que se incluye a continuación, el televisor está en "modo virgen" y se puede instalar. Consulte el capítulo 4 de este manual.

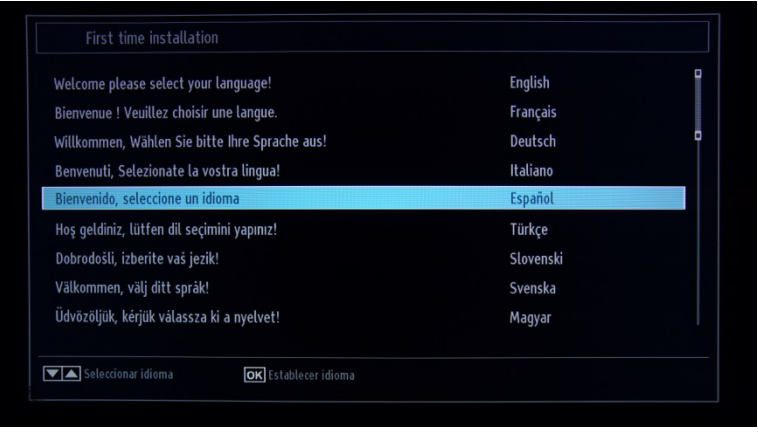

Si enciende el televisor y luego pulsa el botón Home en el mando a distancia del huésped, verá esta pantalla si el televisor ya se ha instalado o ya se ha omitido el asistente.

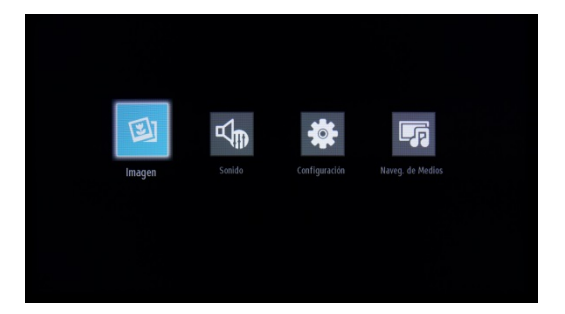

#### Menú de TV de Hotel encendido

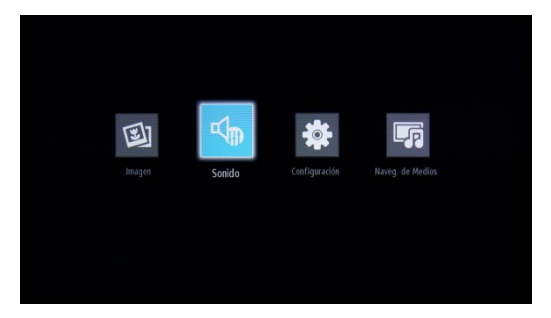

#### Menú de TV de Hotel apagado

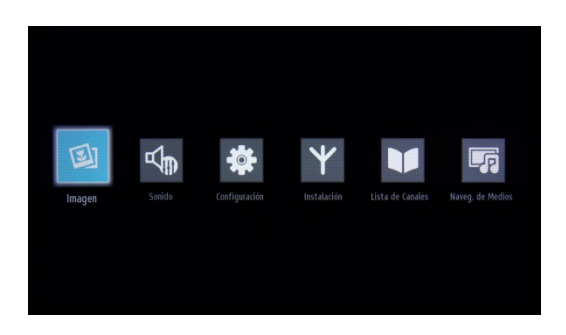

Para iniciar el asistente de instalación de nuevo, reinstale el televisor como se explica en el capítulo 3 de este manual. Para poder modificar la configuración del televisor, debe desactivar el modo de TV de Hotel.

#### **Desactivación del modo de TV de Hotel**

Para acceder al menú de configuración, pulse el botón RC5 SETUP y, a continuación, el botón Home/Menu si usa el 22AV8573.

Para acceder al menú de TV de Hotel mediante el mando a distancia del huésped, pulse la secuencia de botones **3, 1, 9, 7, 5, 3, MUTE.**

Puede utilizar el mando a distancia del huésped para seleccionar opciones con los botones de flecha arriba o abajo y cambiar los valores con los botones de flecha derecha o izquierda. Establezca el modo de TV de Hotel en "Apagado".

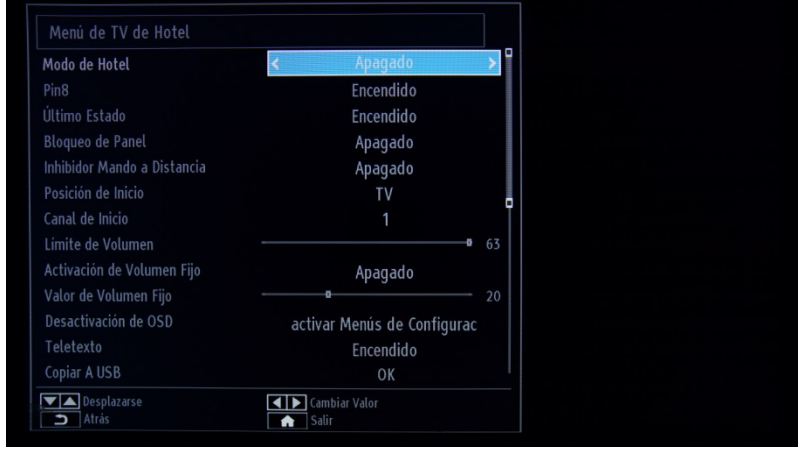

Pulse el botón MENU o Return para salir de este menú.

*Nota: Al establecer el Modo de Hotel en "Apagado", se desactivarán todas las funciones del menú.* 

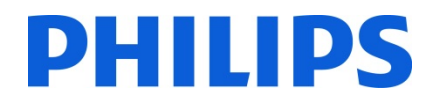

### <span id="page-5-0"></span>**3. Reinstalación del televisor**

Si desea iniciar una instalación desde cero siempre puede reinstalar el televisor. El primer paso consiste en establecer el Modo de Hotel en "Apagado" y salir mediante el botón MENU o Return del mando a distancia del huésped.

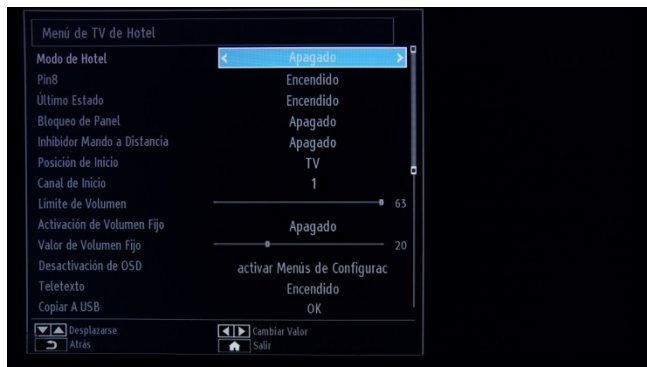

*Nota: No es necesario utilizar ningún botón para guardar; una vez que salga del menú, se guardará la configuración desde el menú de TV de Hotel.*

Pulse el botón MENU en el mando a distancia del huésped para acceder al menú completo del televisor. Debería aparecer el siguiente menú. Seleccione la opción "Instalación" (resaltada a continuación).

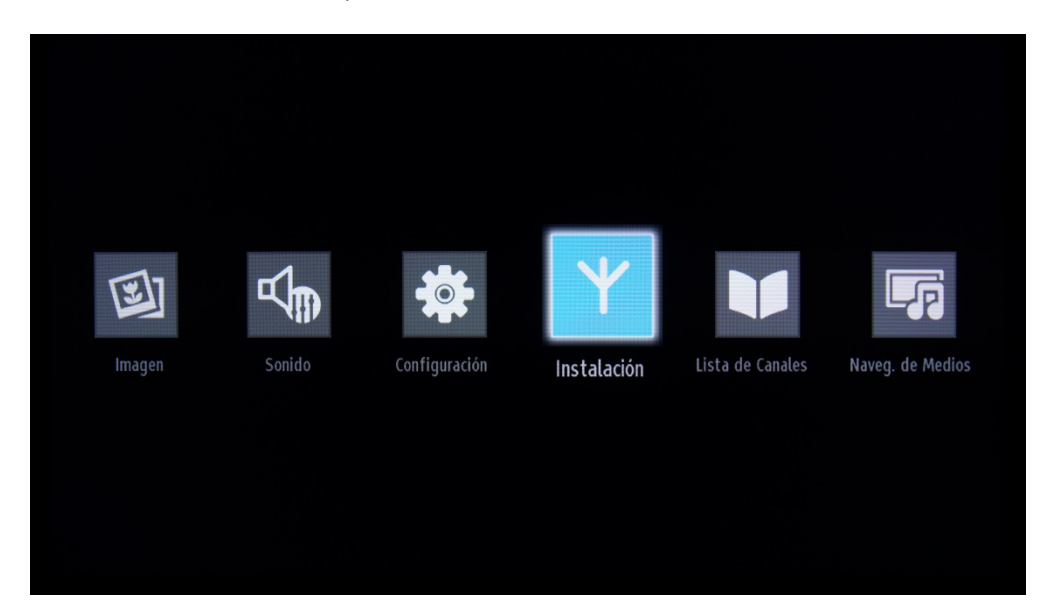

Pulse OK para acceder al submenú.

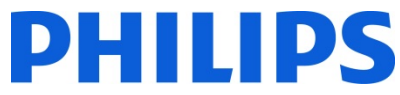

Seleccione la última opción disponible ("Primera Instalación") y pulse OK. El televisor solicitará confirmación mediante la siguiente pantalla:

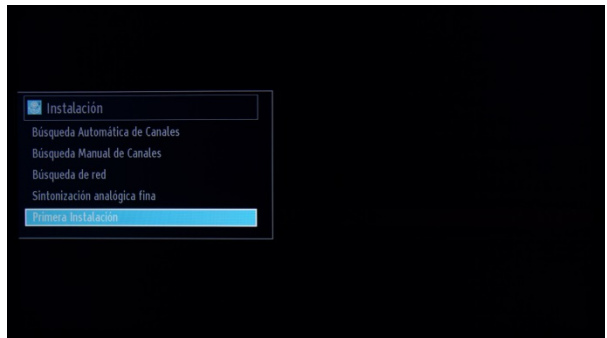

Si está seguro de que desea reinstalar el televisor, seleccione "Sí" y pulse OK.

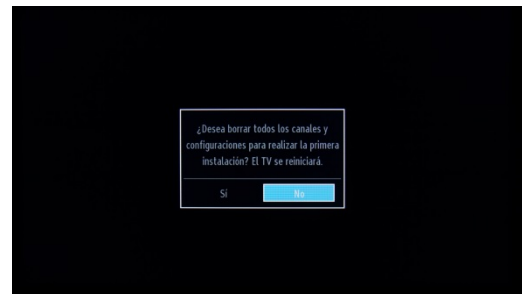

El televisor se reiniciará y mostrará las pantallas de "estado virgen" con un mensaje de bienvenida.

*Nota: Todos los ajustes de configuración se restablecerán a los valores por defecto salvo los del menú de Hotel. Estos valores serán los mismos. Para restablecer el menú de TV de Hotel, utilice la opción "Restablecer Valores por Defecto" de ese menú.*

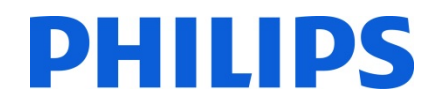

## <span id="page-7-0"></span>**4. Asistente de instalación**

Cuando encienda el televisor por primera vez o haya reinstalado el televisor, debería ver la siguiente pantalla. El asistente de instalación, del que forma parte esta pantalla, le guiará por todos los menús para realizar una instalación básica del televisor.

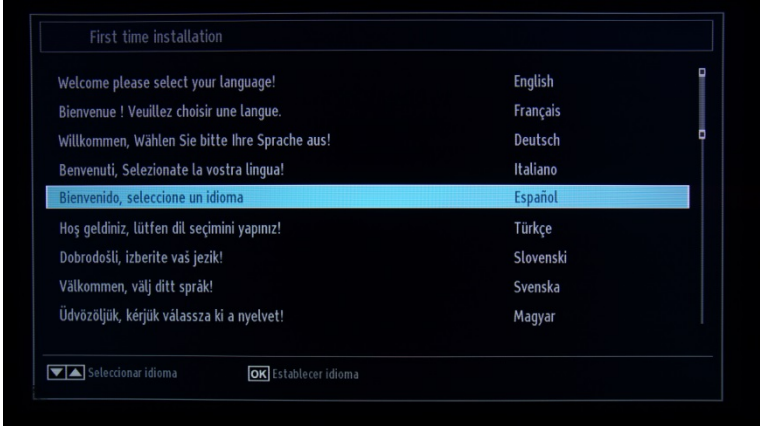

Seleccione su idioma y pulse OK para iniciar la instalación del televisor.

El primer paso es seleccionar el país, lo que activará los proveedores de televisión por cable del país, el ajuste de la hora y la lista de canales presintonizados.

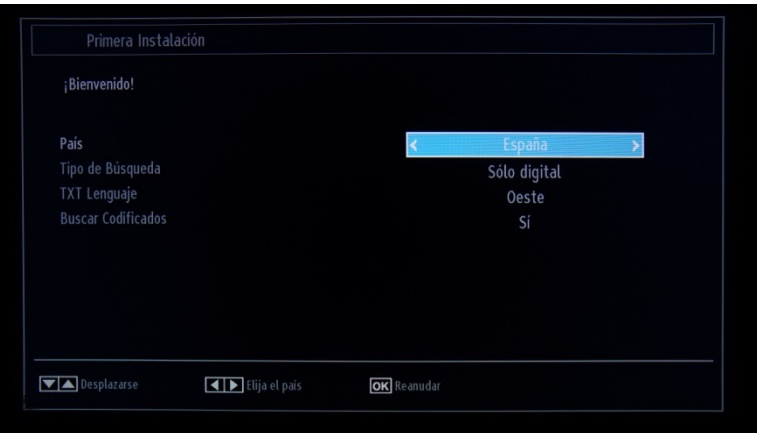

El siguiente paso consiste en seleccionar el tipo de búsqueda de canales de televisión que desea realizar:

- Sólo digital: el televisor solo buscará canales digitales.
- Completa: el televisor buscará canales analógicos y digitales.
- Solo analógica: el televisor solo buscará canales analógicos.

*Nota: En la parte inferior de la pantalla del televisor se mostrarán los botones que pueden ayudarle a navegar y cambiar las opciones.*

Una vez que haya configurado la búsqueda de canales, puede pulsar OK para ir al siguiente paso de la instalación.

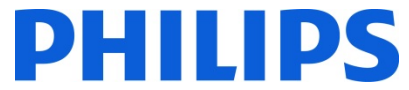

Seleccione siempre el **Modo Hogar** y pulse OK para continuar. El Modo Tienda mostrará rótulos publicitarios con anuncios cuando esté activado.

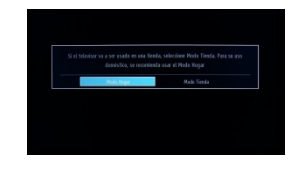

Según el país, es posible que tenga que realizar un paso adicional, que consiste en establecer un código PIN, que se utilizará para bloquear canales de televisión y ajustes de configuración.

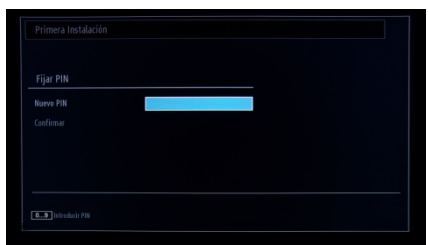

En algunos casos, debido a las regulaciones del país, debe proporcionar un código PIN de cuatro dígitos. Este código PIN será necesario si desea modificar la configuración del televisor. El código PIN seleccionado no puede ser 0000. Introduzca un código PIN y confírmelo introduciéndolo de nuevo. Pulse el botón OK para continuar. Si los dos códigos PIN coinciden, se establecerá el código PIN.

#### **ADVERTENCIA:**

Cuando deba introducir un código PIN para cualquier operación del menú, utilice el que haya definido anteriormente durante la primera instalación.

Pulse OK para ir a la siguiente pantalla, en la que se le solicitará si desea iniciar una búsqueda automática de canales.

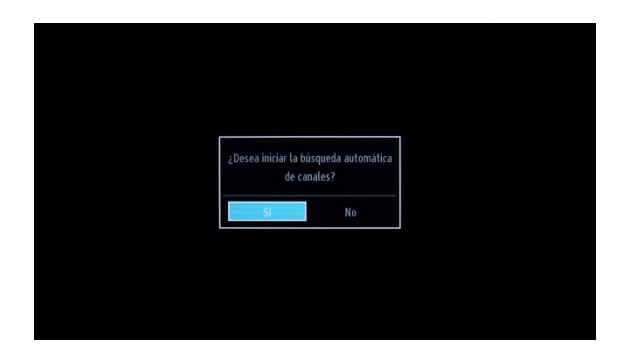

Seleccione "Sí" y pulse OK para continuar.

La siguiente pantalla le pregunta sobre el tipo de canales que se van a instalar.

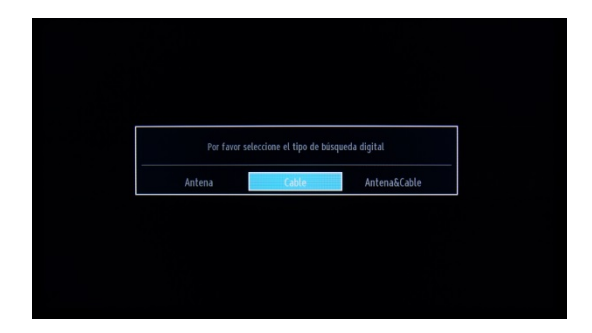

#### **Instalación por antena**

Si selecciona la opción **Antena** en la pantalla de *tipo de búsqueda*, el televisor buscará emisoras de televisión digital terrestre (TDT).

*NOTA: Puede pulsar el botón* **MENU** *para cancelar.* 

Después de almacenar todas las emisoras disponibles, se mostrará la lista de canales en la pantalla. Si desea ordenar los canales en función del LCN (\*), seleccione "Sí" y, a continuación, pulse **OK**.

#### Pulse el botón **MENU** para salir de la lista de canales y ver la televisión.

*(\*) LCN son las siglas en inglés de "Número de canal lógico", el sistema que organiza las emisiones disponibles según una secuencia de canales reconocible (si está disponible).*

#### **Instalación por cable**

Si desea instalar canales de TDC, seleccione la opción "Cable" y pulse el botón OK en el mando a distancia para continuar. Para continuar, seleccione "SÍ" y pulse "OK". Para cancelar la operación, seleccione "NO" y pulse "OK".

#### **Instalación por antena y cable**

Con esta opción, el televisor buscará todos los canales de televisión disponibles (TDC, TDT y analógicos) y los instalará en una sola lista.

Puede seleccionar rangos de frecuencia desde esta pantalla. Para marcar líneas, use los botones "▼" o "▲". Puede introducir el rango de frecuencia manualmente con los botones numéricos del mando a distancia. Configure la "Frecuencia de inicio" y la "Frecuencia de fin" que desee con los botones numéricos del mando a distancia. Tras hacer esto, podrá configurar la opción "Buscar Paso" como 8000 KHz o 1000 KHz.

Si selecciona 1000 KHz, la búsqueda tardará más, ya que el televisor tiene que comprobar más frecuencias. Según el país que se haya seleccionado durante la primera instalación, es posible que haya una opción de paso de búsqueda de 250 KHz disponible en la pantalla "Búsqueda Automática de Canales". Tenga en cuenta que si realiza la búsqueda con la opción de 250 KHz, el proceso de búsqueda podría tardar más.

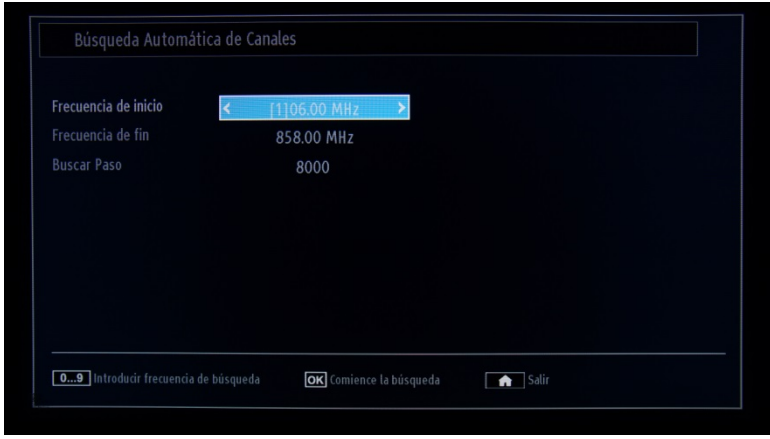

Pulse OK para iniciar el proceso de instalación. Durante este proceso, la barra de progreso se irá rellenando y los canales encontrados se añadirán a la lista.

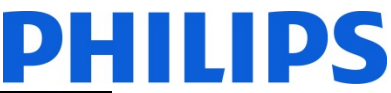

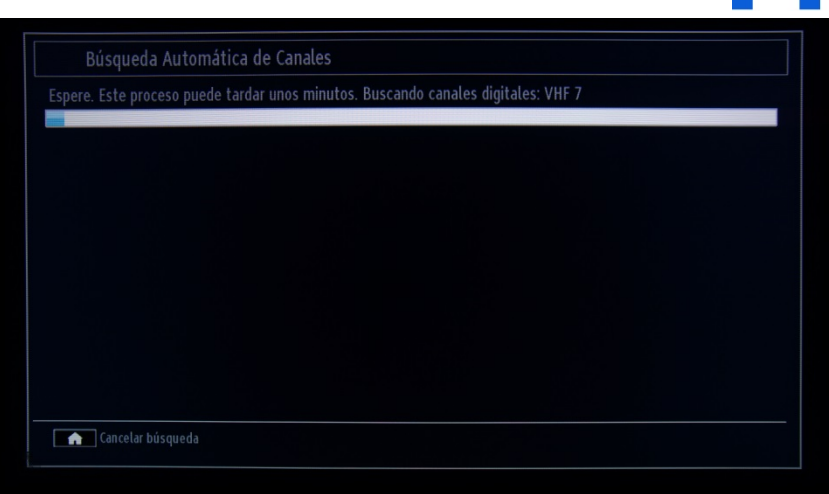

*Nota: Si se selecciona la opción "Antena&Cable", cuando finalice la búsqueda de canales de TDT, tendrá que definir la frecuencia de inicio, la frecuencia de fin y el paso para los canales de TDC. Si desconoce estos valores, utilice los valores por defecto y pulse OK para iniciar la búsqueda.* 

Cuando la instalación de canales automática haya finalizado, aparecerá el siguiente resumen.

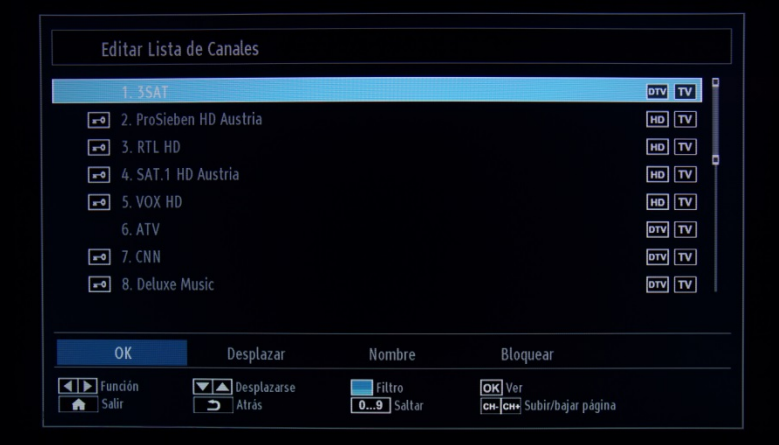

Aquí puede desplazar, editar o bloquear canales. La barra de información que aparece en la parte inferior de la pantalla le guiará por la opción que esté utilizando.

Ahora puede pulsar MENU para salir de la página de instalación o puede pulsar el botón OK para ver la televisión.

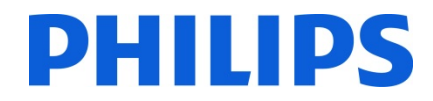

<span id="page-11-0"></span>Al pulsar el botón MENU, aparecerá el menú con todas las opciones activas.

## **5. Imágenes**

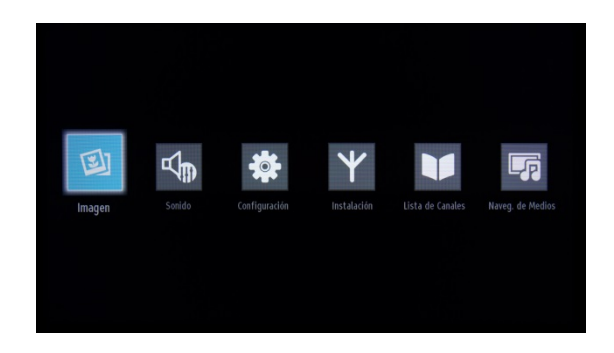

Al acceder al submenú "Imagen" aparecerá el siguiente menú en pantalla:

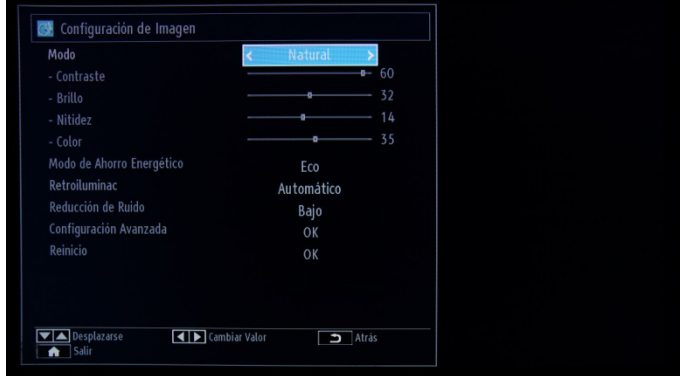

Opciones que se pueden configurar:

- **Modo:** se puede ajustar en una de las siguientes opciones: **"Cinema" (Cine)**, **"Game" (Juego)**, **"Sport" (Deporte), "Dynamic" (Dinámico)** y **"Natural" (Natural)**.
- **Contraste:** establece la diferencia entre los elementos más brillantes y oscuros de la pantalla.
- **Brillo:** establece el valor de brillo de la pantalla.
- Nitidez: establece el valor de nitidez de los objetos mostrados en la pantalla.
- **Color:** establece el valor de color y ajusta los colores.
- **Modo de Ahorro Energético:** para establecer el modo de ahorro energético. Para desactivarlo, seleccione Eco.
- **Retroiluminac:** este ajuste controla el nivel de retroiluminación y se puede establecer en "Auto" (Automático), "Low" (Bajo), "Medium" (Medio) y "Maximum" (Máximo). La función de retroiluminación estará inactiva si el Modo de Ahorro Energético se establece en Encendido. La retroiluminación no puede activarse con el modo VGA, el modo de navegación de medios ni cuando el modo de imagen está establecido en Eco.
- **Reducción de Ruido:** si la señal de emisión es débil y la imagen presenta ruido, utilice el ajuste "Reducción de ruido" para reducir el ruido. Se puede establecer en bajo, medio, alto o apagado.
- **Configuración Avanzada:** pulse OK y accederá a las opciones avanzadas del menú "Imagen".
- Reinicio: esta opción restablecerá todos los valores de imagen a la configuración por defecto.

Si pulsa el botón Return volverá al menú principal. Con el botón MENU, saldrá del menú.

## <span id="page-12-0"></span>**6. Sonido**

Las opciones de sonido están disponibles desde el menú principal:

Seleccione y pulse OK para acceder al submenú:

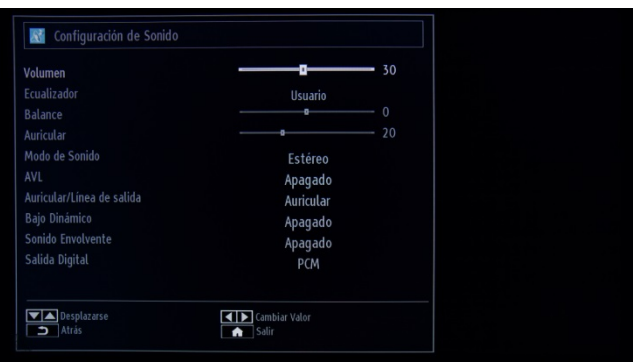

Las opciones disponibles son las siguientes:

- **Volumen:** ajusta el nivel de volumen.
- **Ecualizador:** en el menú del ecualizador, el valor por defecto se puede cambiar a "Music" (Música), "Movie" (Película), "Speech" (Voz), "Flat" (Sin efectos), "Classic" (Clásico) y "User" (Usuario). Pulse el botón MENU para volver al menú anterior. La configuración del menú del ecualizador se puede cambiar manualmente solo cuando el modo de ecualizador sea "User" (Usuario).
- **Balance:** esta configuración se utiliza para enfatizar el altavoz izquierdo o el derecho.
- **Auricular:** establece el volumen de los auriculares.
- **Modo de Sonido:** puede seleccionar "Mono", "Estéreo", "Dual I" o "Dual II", solo si el canal seleccionado es compatible con ese modo.
- **AVL:** la función de nivelador automático de volumen (AVL) configura el sonido para obtener un nivel de salida fijo entre los programas (por ejemplo, los niveles de volumen de los anuncios tienden a ser más altos que los de los programas).
- **Auricular/Línea de salida:** esta opción permite seleccionar entre un nivel de salida variable o constante de los auriculares. Al seleccionar Línea de salida, no será posible controlar el volumen de los auriculares
- **Bajo Dinámico:** Bajo Dinámico: pulse los botones "◄" o "►" para activar o desactivar esta opción.
- **Sonido Envolvente:** el modo Sonido Envolvente se puede establecer en Encendido o Apagado.
- Salida Digital: establece el tipo de audio de la salida digital.

Si pulsa el botón Return volverá al menú principal. Con el botón MENU, saldrá del menú.

## <span id="page-13-0"></span>**7. Configuración**

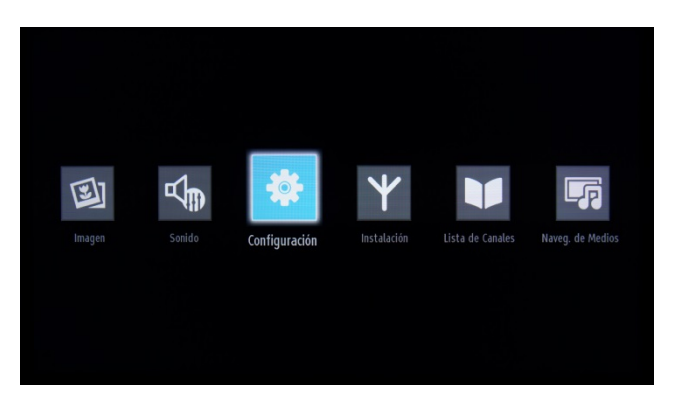

Para acceder al submenú, pulse OK cuando este menú aparezca resaltado.

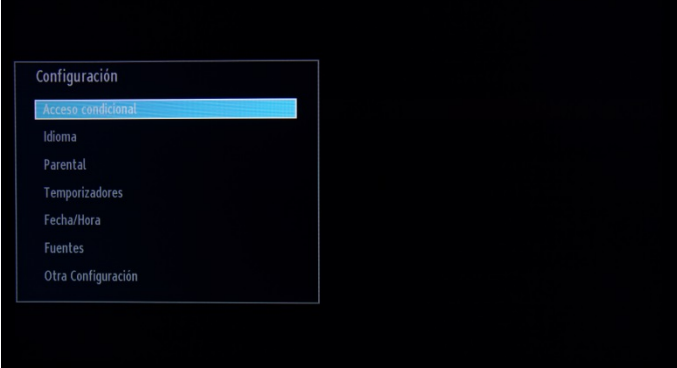

Las opciones disponibles son las siguientes:

- Acceso condicional: controla los módulos de acceso condicional cuando están disponibles.
- Idioma: permite configurar los ajustes de idioma (puede cambiar según el país seleccionado). Estarán disponibles los ajustes preferidos y los actuales.

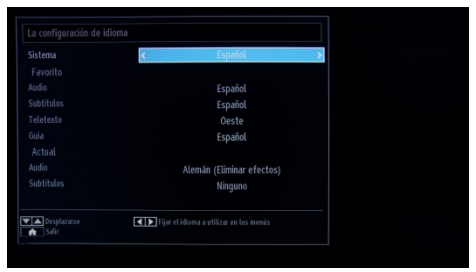

- **Parental:** permite configurar los ajustes parentales, como "PIN code" (Código PIN), "Menu lock" (Bloqueo de menú), "Maturity Lock" (Bloqueo de límite de edad) y "Child Lock" (Bloqueo infantil).
- **Temporizadores:** esta opción permite establecer temporizadores para los programas seleccionados. / Establece el temporizador para apagar el televisor después de un período de tiempo determinado, así como la alarma para despertarse.

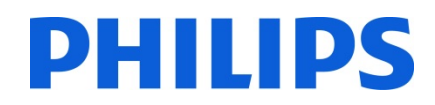

#### Fecha/Hora: establece la fecha y la hora.

Nota:\* El televisor obtiene la información de hora a través de la emisión. La hora correcta estará disponible en la configuración de "Fecha/Hora" si la hora se proporciona en la emisión. Si el televisor no está en modo de canal, se puede cambiar la configuración de "Fecha/Hora". Sin embargo, si hay un canal presintonizado, solo se podrá cambiar el modo de configuración de hora y, si este modo está establecido en el modo manual, se activará la opción de zona horaria.

\* Si el televisor se encuentra en modo de espera y más tarde se enciende y no hay ninguna emisión disponible, la información de hora no se actualizará. No obstante, si hay una emisión disponible, la información de hora se obtendrá a través de ella. Es decir, la información de hora estará disponible según estas prioridades: en primer lugar, el televisor busca la información de hora en la emisión, luego en la preferencia del usuario y, por último, en la información de hora del teletexto. En el menú de ajustes profesionales, también es posible seleccionar un canal con el fin de sincronizar la hora para el despertador.

- **Fuentes:** activa o desactiva las opciones de fuente seleccionadas.
- **Otra configuración:**

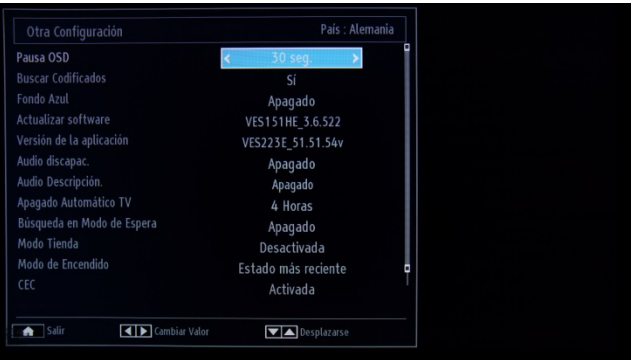

**Pausa OSD:** cantidad de tiempo durante el que se muestra el menú. Puede tener valores diferentes: Apagado, 15 seg., 30 seg. y 60 seg.

**Buscar Codificados:** permite establecer el comportamiento de los canales codificados; si se establece en "No", se omitirán todos los canales de televisión codificados.

**Fondo Azul:** permite activar y desactivar una pantalla azul que se mostrará en lugar de un canal.

**Actualizar software:** pulse OK para acceder al menú donde se puede activar o desactivar la búsqueda automática o activar una actualización manual.

*Nota: Si se activa la búsqueda automática en el menú de opciones de actualización, el televisor se enciende a las 03:00 y busca en los canales de emisión nuevas actualizaciones de software. Si se detecta software nuevo y se descarga correctamente, la próxima vez que se encienda el televisor, se iniciará con la nueva versión de software. En un hotel, lo más seguro es desactivar esta opción.* 

**Versión de la aplicación:** es la versión de software instalada actualmente en el televisor.

**Audio discapac.:** ayuda en audio para las personas con deficiencias.

**Audio Descripción:** se refiere a una pista de narración adicional para los espectadores ciegos y con deficiencias visuales de los medios audiovisuales, como la televisión y las películas.

**Apagado Automático TV:** puede configurar el valor de tiempo de espera del apagado automático. Cuando se alcanza este valor y no se acciona el televisor durante el tiempo seleccionado, el televisor se apagará.

*Nota: El apagado automático es una regulación de la UE para reducir el consumo de energía.*

**Búsqueda en Modo de Espera:** el televisor buscará nuevos canales y actualizará el plan de canales. Se recomienda que esta función esté desactivada.

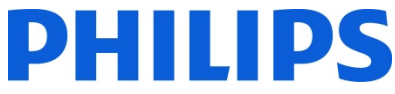

**Modo Tienda:** se mostrarán rótulos publicitarios con anuncios durante el funcionamiento normal del televisor. Esta función solo está disponible para tiendas.

**Modo de Encendido:** define el comportamiento del televisor en caso de corte del suministro eléctrico.

**Estado más reciente:** cuando se restablezca el suministro eléctrico, el televisor volverá al estado que tenía antes del corte.

**Espera:** cuando se restablezca el suministro eléctrico, el televisor pasará por defecto al modo de espera. Esta es la configuración recomendada.

**CEC:** permite **Activar** o **Desactivar** el control de CEC sobre el HDMI

**Altavoces:** permite seleccionar la reproducción de sonido a través del **televisor** o el **amplificador** (mediante HDMI ARC)

### **Menú Instalación: contiene todas las opciones relacionadas con la instalación de canales.**

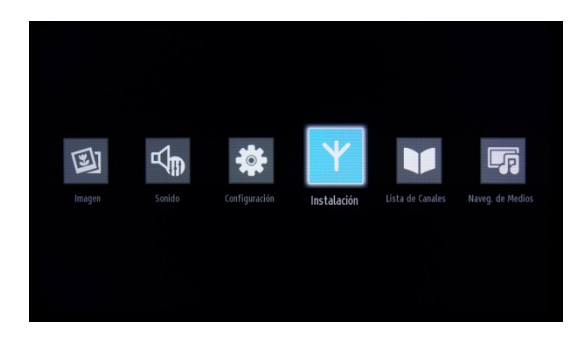

El menú contiene las opciones de instalación automática de canales, la instalación manual de canales, la búsqueda de red y la sintonización analógica fina para una mejor recepción de los canales de televisión analógica. La opción de primera instalación eliminará los canales de televisión y configurará todos los ajustes con los valores por defecto, excepto la configuración de TV de Hotel.

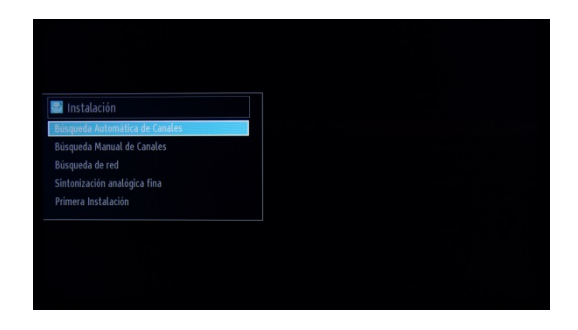

**Búsqueda Automática de Canales:** muestra las opciones de sintonización automática disponibles.

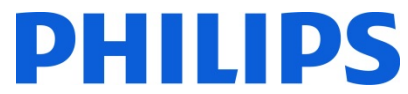

**Antena Digital:** busca y almacena canales de TDT por antena.

Búsqueda Automática de Canales Cable Digital Analógica Cable Digital y Analógico

**Cable Digital:** busca y almacena canales de TDC por cable.

**Analógica:** busca y almacena canales analógicos.

**Antena Digital y Analógica:** busca y almacena canales de TDT por antena y analógicos.

**Cable Digital y Analógico:** busca y almacena canales de TDC por cable y analógicos.

**Antena & Cable:** busca y almacena canales de TDC, TDT y analógicos.

*Nota: El uso de cualquiera de estas opciones eliminará el plan de canales actual. Si está seguro de su uso, seleccione "Sí" y pulse OK.* 

**Búsqueda Manual de Canales:** esta función se puede usar para introducir emisiones directamente.

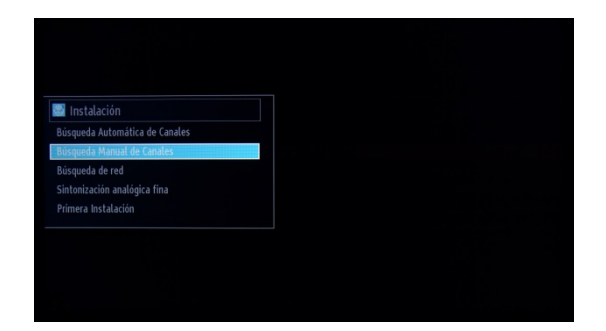

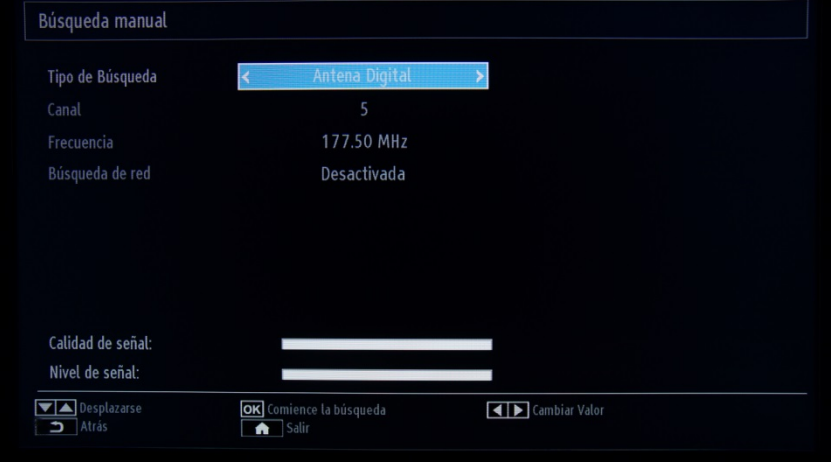

**Tipo de Búsqueda:** tipo de canal que se instalará, Cable Digital, Antena Digital o Analógico.

**Canal:** frecuencia presintonizada.

**Frecuencia:** entrada de la frecuencia.

**Búsqueda de red:** activar o desactivar la búsqueda de red.

Calidad de señal y Nivel de señal

Estas dos opciones mostrarán la calidad y el nivel de la señal recibida en la frecuencia definida anteriormente.

**Búsqueda de red:** busca los canales enlazados al sistema de emisión.

**Sintonización analógica fina:** esta opción se puede usar para realizar una sintonización fina de los canales analógicos. Esta función no está disponible si no se ha almacenado ningún canal analógico.

**Primera Instalación:** elimina todos los canales y ajustes de configuración almacenados, restablece el televisor a la configuración de fábrica e inicia la primera instalación. Puede seguir las instrucciones de la sección "Instalación inicial" para obtener más información sobre este proceso.

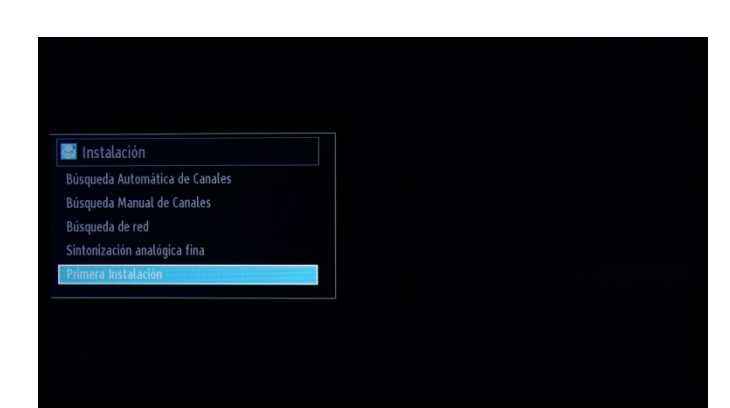

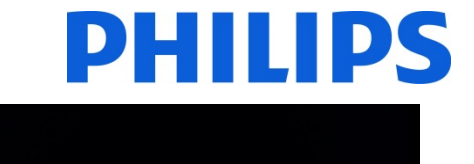

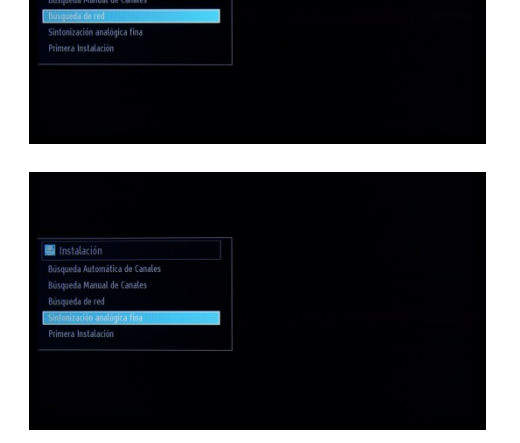

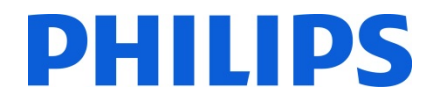

### <span id="page-18-0"></span>**8. Lista de Canales**

Para usar opciones de canales como reordenar, cambiar el nombre o bloquear tiene que acceder al menú de la imagen siguiente. Los canales también se pueden gestionar con la aplicación del editor de canales disponible para PC. Consulte el apéndice 1 para obtener información sobre la instalación y el uso del editor de canales.

Pulse OK para acceder al submenú.

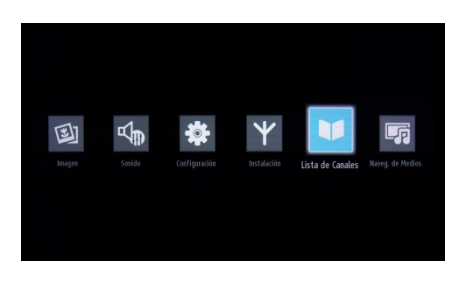

*Nota: Si el siguiente menú no aparece en el menú, desactive el modo de TV de Hotel.* 

#### **Editar Lista de Canales:**

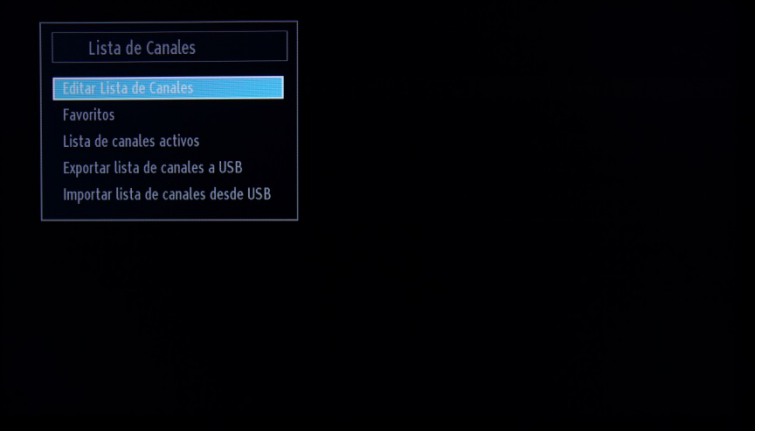

Se mostrará la lista de canales con todos los canales de televisión instalados.

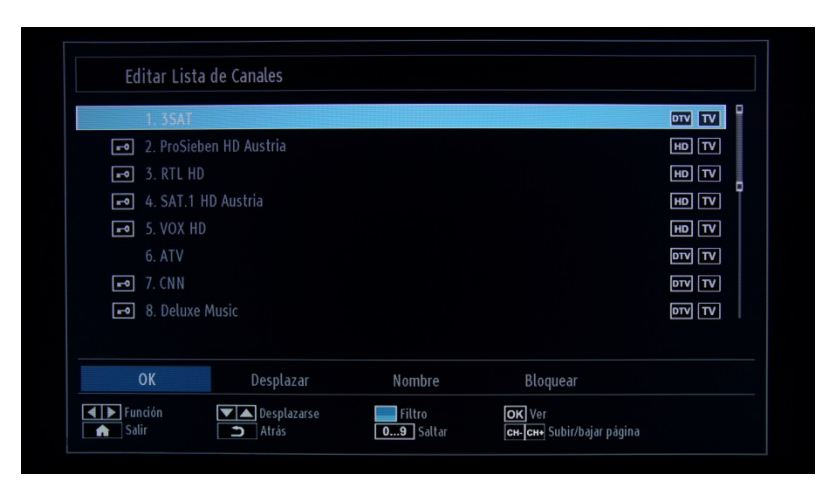

Con los botones de flecha arriba y flecha abajo puede seleccionar el canal y con los botones de flecha izquierda y derecha puede seleccionar la función que se utilizará para ese canal.

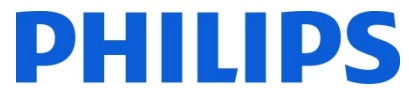

Para desplazar un canal de televisión en la lista tiene que realizar una acción similar. Seleccione el canal de televisión con los botones de flecha arriba o abajo y, a continuación, seleccione la función "Desplazar" y pulse OK. El televisor mostrará una nueva ventana en la que debe introducir la nueva posición del canal.

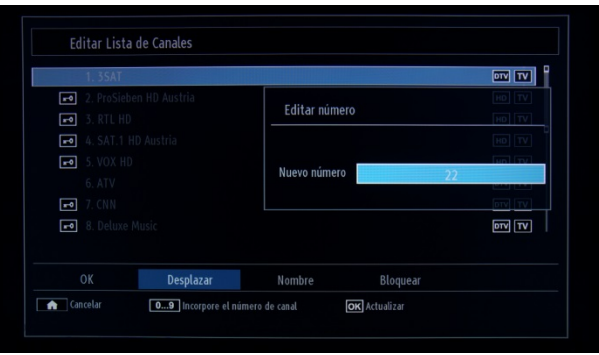

El plan de canales se actualizará después de pulsar OK.

Para eliminar un canal, seleccione en primer lugar el canal con la flecha arriba o abajo, seleccione el botón Delete (Eliminar) con el botón izquierda o derecha y pulse OK para confirmar que desea eliminar el canal.

**Favoritos:** permite añadir canales a una lista concreta. Para añadir un canal a la lista, seleccione el canal con la flecha arriba o abajo y, a continuación, pulse OK para realizar la selección. Aparecerá una estrella de color rosa junto al nombre del canal.

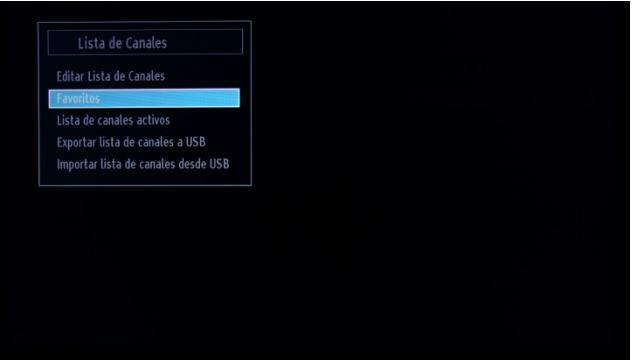

**Lista de canales activos:** esta opción le permite cambiar entre los distintos tipos de lista: Solo TV; Solo Radio, Solo Texto, Solo analógica, Favoritos. Estas opciones están disponibles para la antena y el cable digitales.

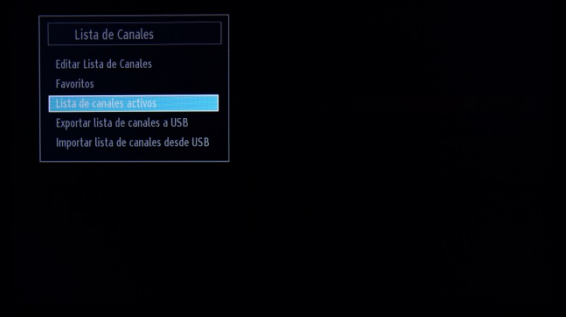

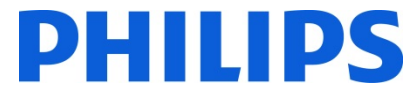

**Exportar lista de canales a USB:** esta opción exporta la lista de canales a USB. El plan de canales se puede gestionar en un PC con la aplicación del editor de canales. Consulte el apéndice 1.

*Nota: La unidad USB debe tener el formato FAT32.* 

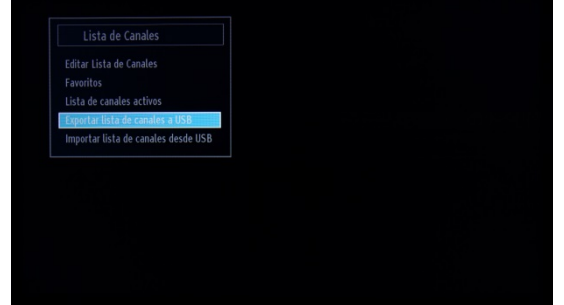

**Importar lista de canales desde USB:** esta opción importará el plan de canales desde USB. Asegúrese de que solo se importen planes de canales gestionados con el editor de canales desde USB.

### <span id="page-20-0"></span>**9. Nav. de Medios**

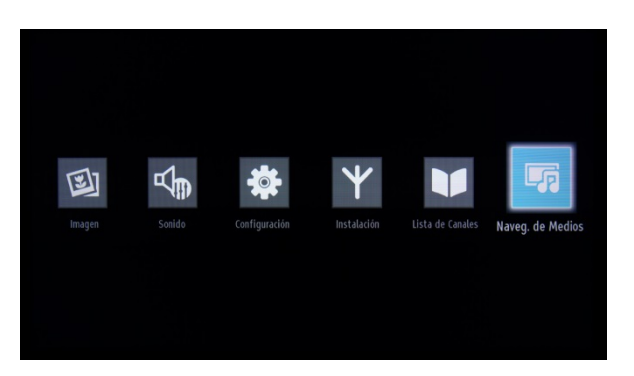

Puede reproducir fotografías, música y archivos de vídeo almacenados en un disco USB si lo conecta al televisor. Conecte una unidad USB a una de las entradas USB situadas en el lateral del televisor. El televisor leerá el contenido y ofrecerá una opción para explorar la unidad USB. En la configuración del navegador de medios dispone de los siguientes elementos: "Videos" (Vídeos), "Photos" (Fotos), "Music" (Música) y "Settings" (Configuración).

Los archivos que se pueden reproducir en el televisor se mostrarán dentro de la categoría. Si el archivo no está disponible en ninguna de las categorías, significa que no es compatible con el televisor.

Puede establecer las preferencias del navegador de medios mediante el menú "Configuración".

*IMPORTANTE: Haga una copia de seguridad de los archivos antes de realizar cualquier conexión al televisor. El fabricante no se hará responsable de posibles daños en archivos ni de la pérdida de datos. Es posible que ciertos tipos de dispositivos USB, por ejemplo, reproductores de MP3 o unidades de disco duro USB/Memory Sticks, no sean compatibles con este televisor.*

## <span id="page-21-0"></span>**10. Ajustes profesionales**

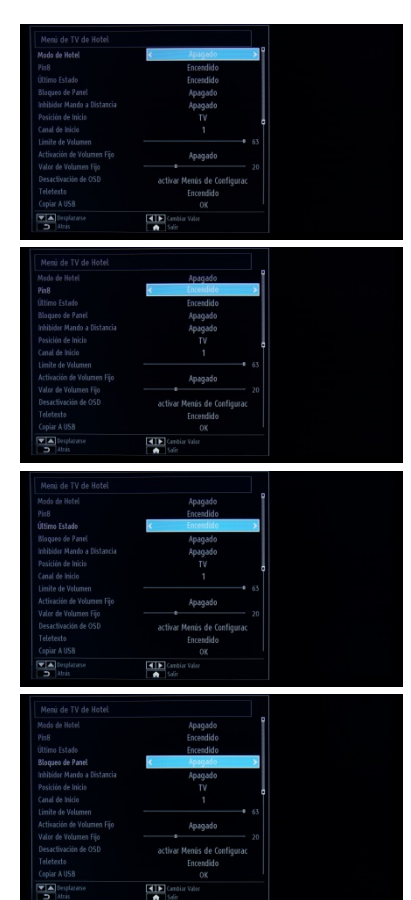

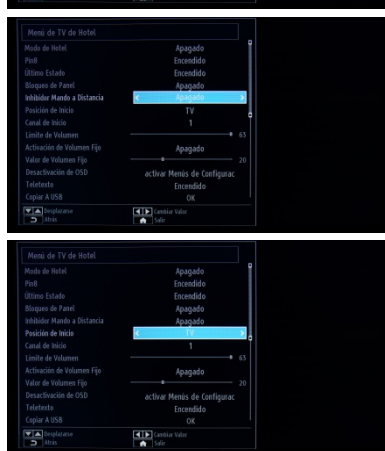

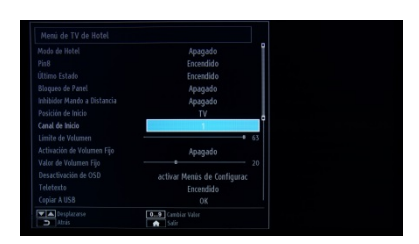

#### **[Modo de Hotel]**

Función que permite activar o desactivar las funciones del menú de TV de Hotel.

*Nota: Cuando esta opción está activada, el televisor seguirá la configuración de funciones establecida. Si el Modo de Hotel se establece en "Apagado", no se activará ninguno de los ajustes de configuración de este menú.* 

#### **[Pin8]**

Función que permite activar o desactivar la función de euroconector automático.

Nota: Esta función permite que un dispositivo conectado por medio del euroconector encienda o apague el televisor.

#### **[Último Estado]**

Esta función permite al televisor recordar la última configuración usada y restaurarla al iniciarse de nuevo. De lo contrario, se utiliza la configuración por defecto.

#### **[Bloqueo de Panel]**

Función que permite activar o desactivar la funcionalidad del botón del televisor de control lateral.

Seleccione [Encendido] para bloquear el botón del televisor de control lateral. Seleccione [Apagado] para desbloquear el botón del televisor de control lateral.

#### **[Inhibidor Mando a Distancia]**

Activa o desactiva la funcionalidad del mando a distancia.

Seleccione [Encendido] para bloquear todos los comandos del mando a distancia. Seleccione [Apagado] y se activarán todos los comandos del mando a distancia.

#### **[Posición de Inicio]**

Seleccione el programa o la fuente de inicio cuando el televisor se encienda por medio del botón de encendido o los botones numéricos.

• Automático: el televisor se enciende en el último canal o la última fuente que se ha usado.

• TV: el televisor se enciende con el canal especificado en el campo "Canal de Inicio".

• SCART (Euroconector) / Side AV (AV lateral) / HDMI1/ YPbPr / VGA\_PC

#### **[Canal de Inicio]**

Función que permite seleccionar el canal de inicio.

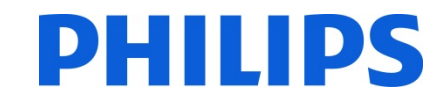

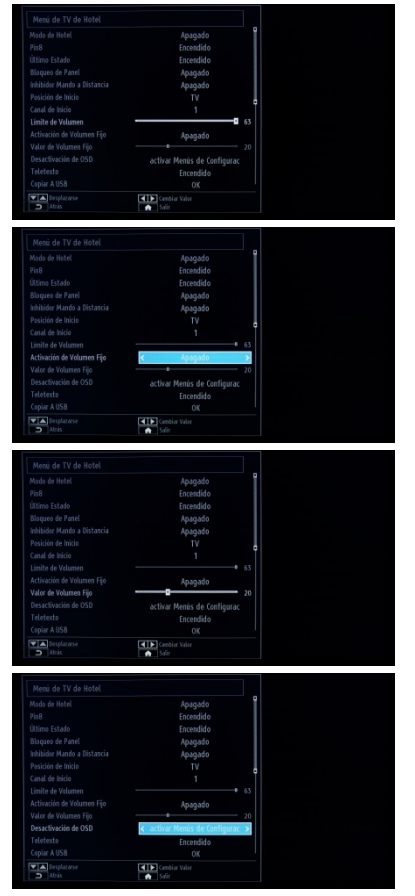

#### **[Límite de Volumen]**

Función que permite establecer el nivel de volumen máximo.

Se pueden seleccionar valores entre 0 y 63.

#### **[Activación de Volumen Fijo]**

Función que permite establecer el volumen en un volumen fijo configurado. El volumen se fija en el nivel definido en la opción "Valor de Volumen Fijo".

#### **[Valor de Volumen Fijo]**

Función que permite establecer el valor de volumen fijo. Se pueden seleccionar valores entre 0 y 63.

#### **[Desactivación de OSD]**

Función que permite ocultar los elementos de menú cuando se pulsa el botón Menú del mando a distancia.

- Desactivar todos los menús: todos los iconos de menú se ocultan.
- Desactivar Menús de Configuración: se muestran los iconos de los menús de imagen, sonido, configuración y navegador de medios.

*Cuando [Modo de Hotel] esté establecido en "Apagado", se mostrarán todos los elementos de menú del televisor (imagen, sonido, configuración, instalación, lista de canales y navegador de medios).*

*Si "Desactivación de OSD" se establece en "Desactivar todos los menús", la guía electrónica de programación no se mostrará.* 

#### **[Teletexto]**

Función que permite ocultar la pantalla de teletexto.

- Encendido: se permite activar el teletexto.
- Apagado: se oculta el teletexto.

#### **[Copiar A USB]**

Función que permite copiar la configuración y los ajustes de canales. Pulse OK para copiar la configuración a un dispositivo USB conectado al conector USB lateral.

#### **[Copiar Desde USB]**

Función que permite copiar la configuración y los ajustes de canales desde un dispositivo USB. Seleccione OK para copiar la configuración desde un dispositivo USB.

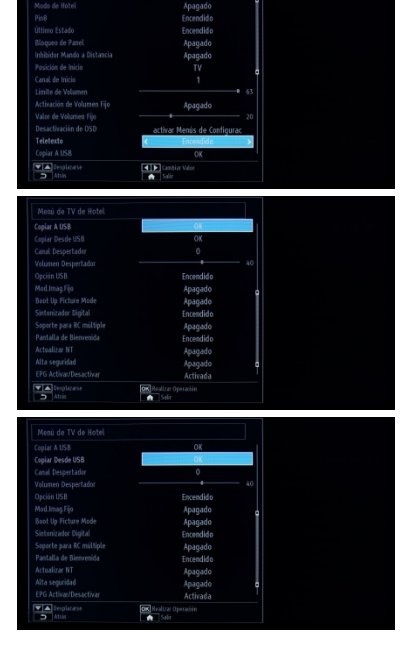

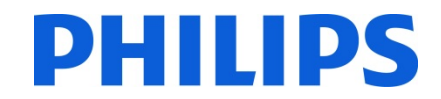

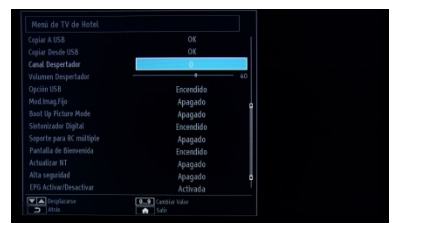

#### **[Canal Despertador]**

Esta función permite seleccionar el canal del que se extraerá la hora de referencia con la que sincronizar el ajuste Despertador.

• Utilice los botones numéricos del mando a distancia para completar el campo de entrada

*No se pueden establecer temporizadores ni eventos cuando todos los menús estén ocultos.* 

#### **[Volumen Despertador]**

Función que permite establecer el nivel de volumen de la hora de encendido. Se pueden seleccionar valores entre 0 y 63.

#### **[Opción USB]**

Función que permite detectar si se ha conectado un dispositivo USB.

- **Encendido**: permite activar la detección de dispositivos USB.
- **Apagado**: permite desactivar la detección de dispositivos USB.
- **5 V**: se proporcionan solo 5 V para la carga.

*Cuando el valor sea [Apagado], se mostrará el icono del navegador de medios, pero no se podrá activar.*

#### **[Mod.Imag.Fijo]**

Función que permite ocultar el icono del menú de imagen.

- Apagado: el icono de imagen se muestra en todos los menús.
- Encendido: el icono de imagen está oculto.

#### **[Boot Up Picture Mode] (Iniciar Modo de Imagen)**

Es el ajuste de imagen cargado en el inicio. En función de la preferencia del usuario, se puede ajustar a una serie de valores por defecto: "Off" (Apagado), "Dynamic" (Dinámico), "Natural" (Natural), "Cinema" (Cine), "Game" (Juego) y "Sport" (Deporte)

#### **[Sintonizador Digital]**

- Apagado: solos los canales analógicos están disponibles
- Encendido: los canales analógicos y los digitales están disponibles.

#### **[Soporte para RC múltiple]**

Función que permite activar el mando a distancia múltiple.

• Apagado: la función está desactivada.

• Encendido: la función está activada y muestra qué mando a distancia está establecido.

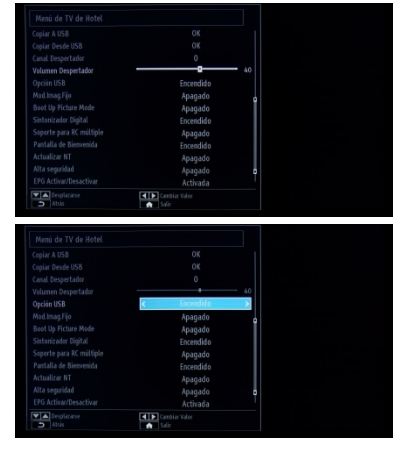

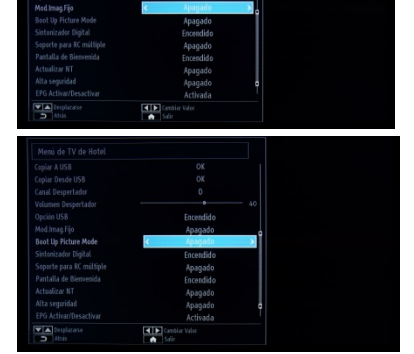

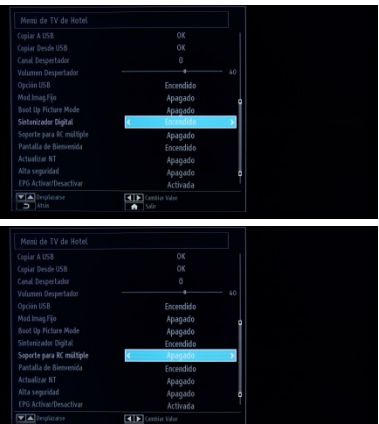

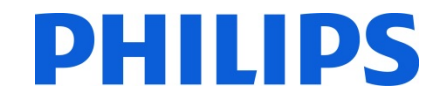

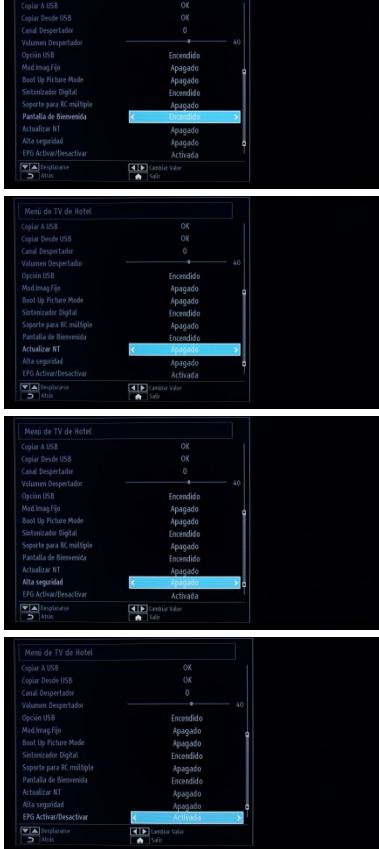

| $(\mathbf{X} - \mathbf{X})$ | $(\mathbf{X} - \mathbf{X})$ | $(\mathbf{X} - \mathbf{X})$ | $(\mathbf{X} - \mathbf{X})$ | $(\mathbf{X} - \mathbf{X})$ | $(\mathbf{X} - \mathbf{X})$ | $(\mathbf{X} - \mathbf{X})$ | $(\mathbf{X} - \mathbf{X})$ | $(\mathbf{X} - \mathbf{X})$ | $(\mathbf{X} - \mathbf{X})$ | $(\mathbf{X} - \mathbf{X})$ | $(\mathbf{X} - \mathbf{X})$ | $(\mathbf{X} - \mathbf{X})$ | $(\mathbf{X} - \mathbf{X})$ | $(\mathbf{X} - \mathbf{X})$ | $(\mathbf{X} - \mathbf{X})$ | $(\mathbf{X} - \mathbf{X})$ | $(\mathbf{X} - \mathbf{X})$ | $(\mathbf{X} - \mathbf{X})$ | $(\mathbf{X} - \mathbf{X})$ | $(\mathbf{X} - \mathbf{X})$ | $(\mathbf{X} - \mathbf{X})$ | $(\mathbf{X} - \mathbf{X})$ | $(\mathbf{X} - \mathbf{X})$ | $(\mathbf{X} - \mathbf{X})$ | $(\mathbf{X} - \mathbf{X})$ | $(\mathbf{X} - \mathbf{X})$ | $(\mathbf{X} - \mathbf{X})$ | $(\mathbf{X} - \mathbf{X})$ | < |
|-----------------------------|-----------------------------|-----------------------------|-----------------------------|-----------------------------|-----------------------------|-----------------------------|-----------------------------|-----------------------------|-----------------------------|-----------------------------|-----------------------------|-----------------------------|-----------------------------|-----------------------------|-----------------------------|-----------------------------|-----------------------------|-----------------------------|-----------------------------|-----------------------------|-----------------------------|-----------------------------|-----------------------------|-----------------------------|-----------------------------|-----------------------------|-----------------------------|-----------------------------|---|
|-----------------------------|-----------------------------|-----------------------------|-----------------------------|-----------------------------|-----------------------------|-----------------------------|-----------------------------|-----------------------------|-----------------------------|-----------------------------|-----------------------------|-----------------------------|-----------------------------|-----------------------------|-----------------------------|-----------------------------|-----------------------------|-----------------------------|-----------------------------|-----------------------------|-----------------------------|-----------------------------|-----------------------------|-----------------------------|-----------------------------|-----------------------------|-----------------------------|-----------------------------|---|

#### **[Pantalla de Bienvenida]**

Función que permite mostrar una pantalla de bienvenida al iniciar.

- Encendido: se muestra una pantalla de bienvenida.
- Apagado: la pantalla de bienvenida está oculta.

#### **[Actualización NT]**

Si esta opción está activada, la información de LCN se actualizará automáticamente. Esta opción solo está disponible para los países nórdicos.

Se recomienda desactivar la tabla de NIT.

#### **[Alta seguridad]**

Si esta opción se establece en "Encendido", solo se podrá acceder al menú de TV de Hotel con el mando a distancia principal de Philips.

#### **[EPG Activar/Desactivar]**

Al activar esta opción, la guía electrónica de programación estará disponible cuando el modo de TV de Hotel esté activo.

#### **[CEC Enabled] (CEC Activado)**

Permite controlar el comportamiento de la conexión CEC Off (Apagado): CEC está desactivado

On - Auto switch (Encendido automático): el televisor cambiará automáticamente al dispositivo mediante el envío del comando de control On - Manual switch (Encendido manual): CEC está activado, pero el televisor no cambia de forma automática

#### **[Restablecer Valores por Defecto]**

Marque esta opción y pulse el botón OK del mando a distancia para que el televisor vuelva a la configuración por defecto.

Nota: Esta acción solo afectará a las opciones de TV de Hotel. Los canales de televisión no se eliminarán.

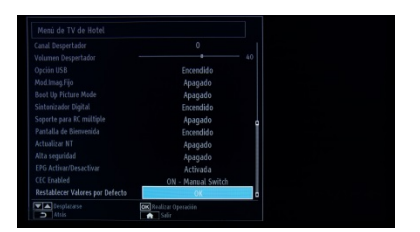

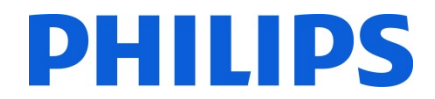

## <span id="page-25-0"></span>**11. Logotipo de bienvenida**

Una vez que esta función esté configurada y establecida, la imagen de bienvenida se mostrará en 14 segundos después del encendido. Esta página permanecerá hasta que se pulse un botón en el mando a distancia.

#### **Cómo cargar el logotipo de bienvenida**

1. Cree un archivo de gráficos .png de 960 x 540 con el logotipo. Siga las siguientes instrucciones:

El tamaño máximo del logotipo de bienvenida debe ser inferior a 1024 KB.

Utilice siempre una profundidad de color de 16 bits.

2. Nombre del archivo: hotel\_wel.png (el nombre del archivo distingue entre mayúsculas y minúsculas)

- 3. Cree una carpeta con el nombre "VES151HE\_CLONE00001\welcome\_image" en su dispositivo USB.
- 4. Guarde la imagen en la carpeta "welcome\_image" de su dispositivo USB.
- 5. Inserte el dispositivo USB en el televisor.
- 6. Active el Modo Hotel.

8. Asegúrese de que la opción Pantalla de bienvenida esté activada

7. Seleccione la opción Copiar Desde USB. Seleccione la carpeta si la unidad flash USB contiene varios archivos. El televisor copiará el archivo y se reiniciará.

Nota: Para la imagen de bienvenida se usa una tabla de búsqueda de color que limita el número de colores disponibles para mostrar. Esto puede provocar algunas distorsiones del color en la pantalla, que se pueden mejorar utilizando un número limitado de valores de color diferentes. Una vez que esta función se haya configurado y establecido, la imagen de bienvenida se mostrará en 14 segundos después del encendido. Esta página permanecerá hasta que se pulse un botón del mando a distancia.

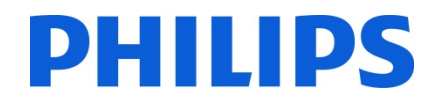

### <span id="page-26-0"></span>**12. Clonación**

Con la clonación es posible copiar en/desde un dispositivo USB los datos de configuración y la lista de canales de un televisor. Coloque un Memory Stick USB en el conector USB lateral del televisor.

\*El dispositivo USB debe tener el formato FAT o FAT32.

Acceda al menú "Modo de Hotel" con el RC 8573 (mando a distancia de color amarillo) o mediante el mando a distancia del huésped con la secuencia de botones **3, 1, 9, 7, 5, 3, MUTE** y navegue con el mando a distancia del televisor a los elementos siguientes:

#### **[Copiar Desde USB]**

- 1. Seleccione **[Copiar Desde USB]** y pulse OK.
- 2. Los datos de clonación de datos se cargarán desde el dispositivo USB al televisor.

Puede haber varios archivos clonados almacenados en el dispositivo USB. Se identifican por un número creciente agregado al nombre de directorio VES151HE\_CLONE00001. Se mostrará un explorador de archivos que permite seleccionar el directorio de archivos clonados adecuado

- 3. Espere hasta que el mensaje OSD vuelva a su estado anterior antes de sacar el dispositivo USB.
- 4. Apague el televisor y extraiga el dispositivo USB.

#### **[Copiar A USB]**

- 1. Seleccione **[Copiar A USB]** y pulse OK.
- 2. Los datos de clonación de datos se cargarán desde el televisor al dispositivo USB. Puede haber varios archivos clonados almacenados en el dispositivo USB. Se identifican por un número creciente agregado al nombre de directorio VES151HE\_CLONE00001.
- 3. Espere hasta que el mensaje OSD vuelva a su estado anterior antes de sacar el dispositivo USB.

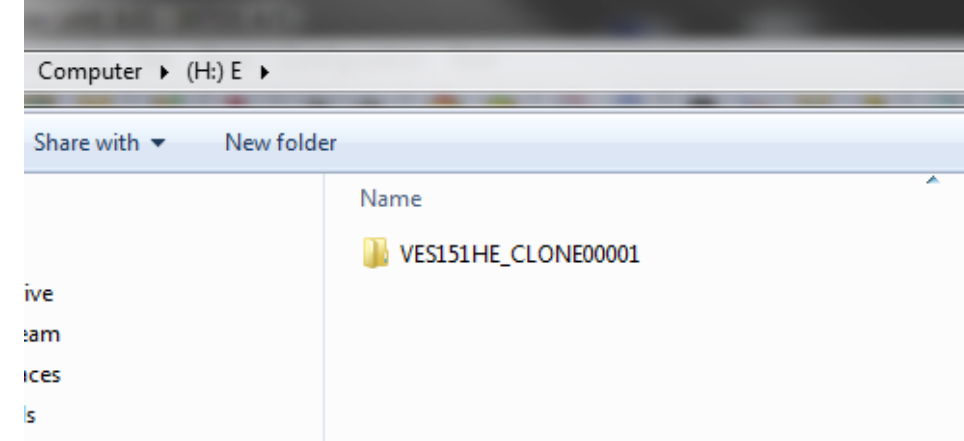

Contenido del dispositivo USB:

Como los datos de clonación se almacenan dentro de una carpeta, en un mismo dispositivo USB se pueden almacenar varios datos de clonación.

La clonación es compatible con todos los tamaños de pantalla.

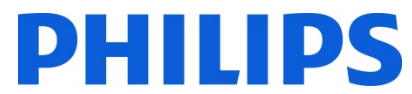

#### **12.1 Actualización de software y clonación inicial instantánea**

Es posible llevar a cabo la actualización del software y la clonación sin la ayuda del asistente de instalación.

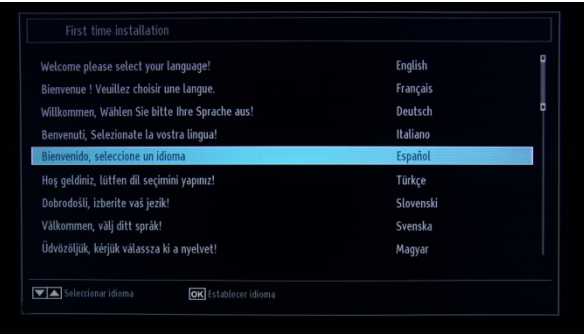

Cuando se muestra el asistente de instalación, se puede actualizar directamente el firmware o instalar el televisor con un archivo clonado tomado de un televisor similar. Para poder llevar a cabo la actualización, debe disponer de los archivos clonados y de una memoria USB conectada con un firmware válido antes de iniciar el televisor.

Un archivo de firmware válido debe tener el nombre **VES151HE\_upgrade.bin** y estar ubicado en el directorio raíz de la memoria USB. Si la memoria USB contiene un firmware válido, puede actualizar el firmware pulsando el botón **ROJO** del mando a distancia del huésped. Después de cargar el firmware correctamente, el televisor pasará al modo en espera, programará el firmware mientras parpadea la luz del LED rojo y se reiniciará con el asistente de instalación.

La clonación inicial instantánea le permite copiar todos los canales y ajustes del televisor sin la ayuda del asistente de instalación. El procedimiento requiere que disponga de una unidad flash USB que contenga los datos de clonación del televisor principal.

Los pasos que debe seguir para la clonación inicial instantánea son:

1. Mientras se muestre el primer paso del asistente de instalación (selección de idioma), inserte la unidad flash USB en el conector lateral.

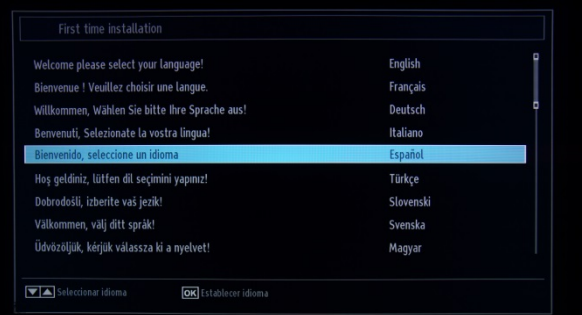

- 2. Pulse el botón VERDE del mando a distancia y el televisor mostrará la vista de carpeta de la unidad flash USB.
- 3. Seleccione la carpeta que contiene los datos de clonación que deben aplicarse. A continuación, pulse OK para iniciar el proceso de actualización.
- 4. Se mostrará un mensaje en pantalla indicando que los datos de clonación se han actualizado y el televisor de restablecerá.
- 5. Cuando el proceso haya finalizado, el televisor se reiniciará y mostrará el canal de encendido. Puede extraer la unidad flash USB. El televisor está configurado.

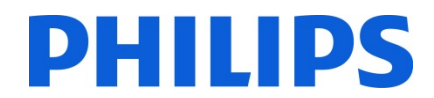

### <span id="page-28-0"></span>**13. Ajustes de las funciones**

#### **[Multi RC]**

Acceda a la función de menú "Multi RC" (Mando a distancia múltiple) para configurar el mando a distancia para que funcione con un televisor. Para acceder al menú "Multi RC" (Mando a distancia múltiple) del televisor, pulse la secuencia de botones MENU, RETURN, 1, 2, 3, 4. En el televisor un menú le guiará para que seleccione la configuración del televisor que desee. Elija un número entre 1 y 4 para asignarlo al televisor. A continuación, configure el mando a distancia para el mismo número que el televisor; para ello, mantenga pulsado MENU (HOME) + número durante 5 segundos.

El HFL2809 es compatible con un valor máximo de cuatro mandos a distancia. El valor por defecto es mando a distancia 1.

Mando a distancia 1: pulse MENU + 1 (durante 5 segundos). Mando a distancia 2: pulse MENU + 2 (durante 5 segundos). Mando a distancia 3: pulse MENU + 3 (durante 5 segundos). Mando a distancia 4: pulse MENU + 4 (durante 5 segundos).

Ejemplo: el televisor está configurado para el mando a distancia múltiple 2. Mando a distancia: pulse MENU + 2 (durante 5 segundos).

*Nota: Antes de desactivar la opción TV de Hotel por cualquier motivo, restablezca el mando a distancia múltiple a los valores por defecto. El procedimiento de restablecimiento se explica a continuación.*

Acceda a la función de menú "Multi RC" (Mando a distancia múltiple) para restablecerla para el televisor o para el mando a distancia.

Para acceder al menú "Multi RC" (Mando a distancia múltiple):

• Pulse la secuencia de botones: MENU, RETURN, 4, 3, 2, 1

En el televisor aparecerá un cuadro de diálogo con la pregunta "Reset OK?" (¿Restablecer?). Pulse el botón OK para restablecer el sistema. Después de restablecerlo, el sistema volverá a los valores por defecto de fábrica.

Para restablecer el mando a distancia al valor por defecto, pulse MENU + 1 (durante 5 segundos).

### <span id="page-29-0"></span>**14. CSM (Consumer Setup Menu)**

Acceder al menú de servicio

Solo se puede acceder al menú de servicio si el Modo de Hotel está desactivado. Acceda al menú "Modo de Hotel" y establezca este modo en "Apagado".

Para acceder al menú de servicio:

• Pulse la siguiente secuencia de botones: Menu, 1, 2, 3, 6, 5, 4

El menú de servicio no tiene elementos que se puedan seleccionar. El número de versión del software se mostrará como VES151HE\_x.y.z

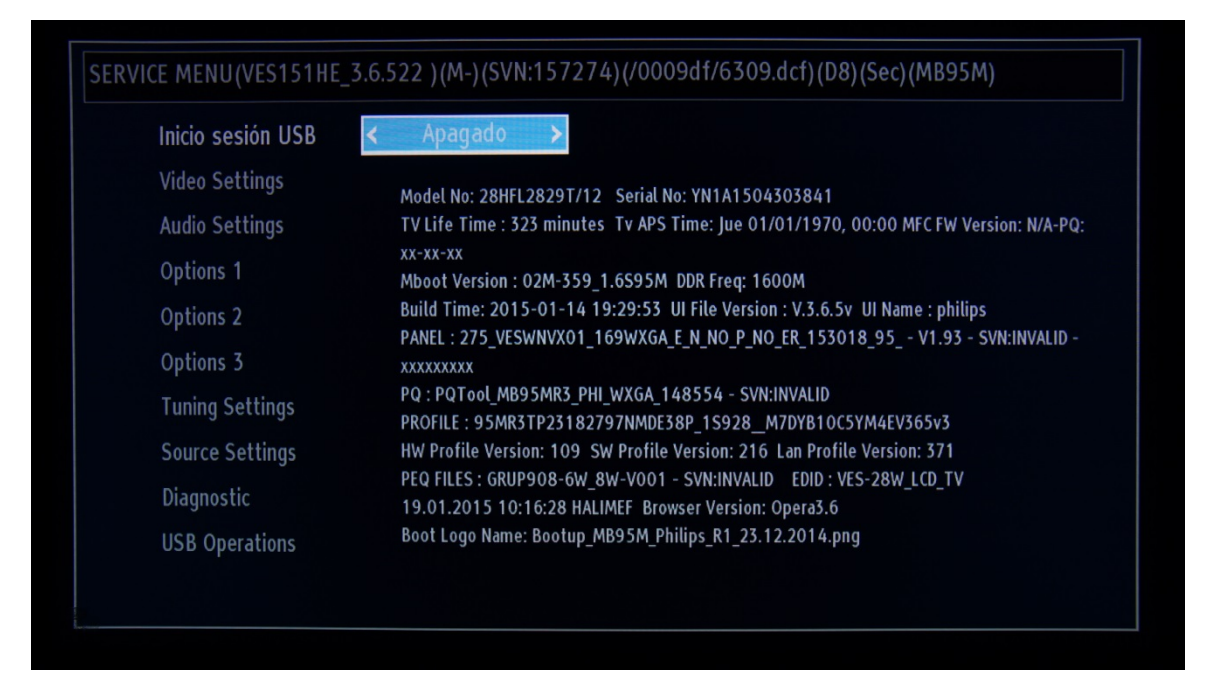

## <span id="page-30-0"></span>**Apéndice 1**

### <span id="page-30-1"></span>**Channel List Editor**

La herramienta para PC Channel List Editor de edición de listas de canales permite editar archivos de lista de canales en formato XML exportados de manera que sean más fáciles de entender y de usar.

#### *Nota: XML significa Lenguaje de marcado extensible.*

La lista de canales se debe exportar desde un televisor con la opción disponible en el menú siguiente (asegúrese de que el Modo de Hotel esté establecido como "Apagado"):

- 1. Inserte el dispositivo USB en el conector lateral del televisor.
- 2. Acceda al menú y vaya a lista de canales.
- 3. Seleccione la opción "Exportar lista de canales a USB".
- 4. Cuando se haya completado el proceso, retire el dispositivo USB.

La herramienta para PC puede crear un nuevo canal vacío sin importar canales en el televisor, pero no recomendamos este modo de uso debido a la gran cantidad de errores que podría introducir el usuario (parámetros o tipo de canal incorrectos).

Al exportar la lista de canales desde el televisor, se creará un archivo llamado "channelTable-00001.xml" en la carpeta raíz de la unidad USB. Puede abrir la lista para editarla desde la herramienta para PC mediante la opción "Open" (Abrir). Importará todos los canales y los cargará según el tipo de red (TDS, TDT, etc.). El canal se puede desplazar dentro de su tipo de red o añadir a favoritos, la información de canal se puede editar y eliminar, y se puede añadir un nuevo canal.

#### *Nota: Es posible guardar diferentes versiones del plan de canales en la unidad flash USB. Los nombres correctos se indican a continuación:*

*channelTable-00001.xml channelTable-00002.xml channelTable-00003.xml*

Se pueden seleccionar varios canales, pero en ese caso la opción de edición estará limitada en función de la acción que se realice. Al desplazar los canales se activa el cambio de numeración de los demás canales en función del resultado del desplazamiento. Hay dos modos: cambio de numeración con LCN o sin LCN.

Para Channel List Editor se recomienda usar un PC con Windows XP o Windows 7 y tener instalado .NET Framework 2.0 y 3.5. Actualmente, la interfaz gráfica de usuario solo está en inglés.

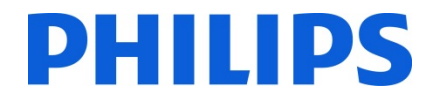

### <span id="page-31-1"></span><span id="page-31-0"></span>**Descripción de la interfaz y uso**

#### **1. Ventana principal**

El menú principal se compone prácticamente de las mismas opciones que la barra de herramientas que aparece a continuación, a excepción de las opciones "Save as" (Guardar como) y "Exit" (Salir) del submenú "File" (Archivo).

El submenú "File" (Archivo) se compone de opciones estándar, como se puede ver en la **[Imagen 1-1](#page-31-2) - File [\(Archivo\)](#page-31-2)**

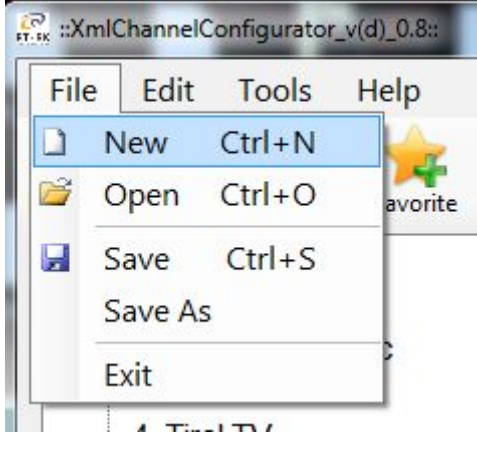

**Imagen 1-1 - File (Archivo)**

<span id="page-31-2"></span>El submenú "Edit" (Editar) se compone de controles para añadir, editar y eliminar los canales seleccionados actualmente en la lista.

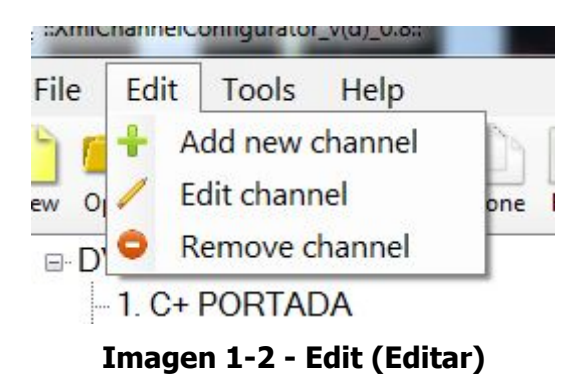

El submenú "Tools" (Herramientas) tiene las opciones "Settings" (Configuración) y "Preferences" (Preferencias) (**Imagen 1-2 - [Tools \(Herramientas\)](#page-32-0)**). "Settings" (Configuración) abre el cuadro de diálogo de configuración de la lista de canales, donde el usuario puede cambiar la configuración de satélite y de país (actualmente no se usa). "Preferences" (Preferencias) abre un cuadro de diálogo para gestionar la configuración de la aplicación (valores de nombres de satélites, países y banda de usuario).

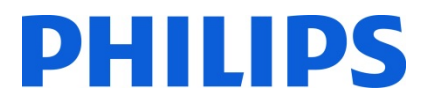

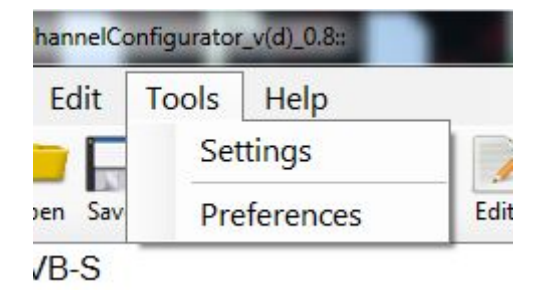

**Imagen 1-2 - Tools (Herramientas)**

<span id="page-32-0"></span>El submenú "Help" (Ayuda) proporciona ayuda básica acerca de cómo usar la herramienta del editor de lista de canales.

La barra de herramientas proporciona iconos de acceso directo a las operaciones básicas de los canales y la lista de canales.

El primer grupo empezando por la izquierda proporciona operaciones de archivo, el segundo, operaciones de gestión de canales y el último, configuración de la lista y ayuda.

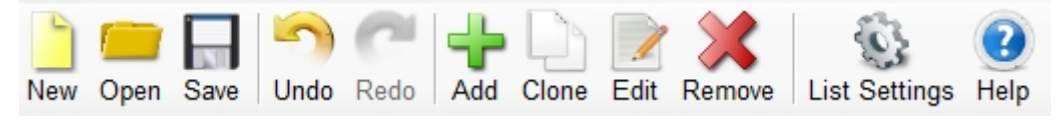

**Imagen 1-3 - Barra de herramientas**

**Clone** (Clonar): clona la información del canal, excepto el nombre de servicio y el número de servicio para añadir fácilmente canales con valores parecidos.

Debajo de la barra de herramientas hay una lista de canales de la lista cargada, ordenada por tipo de red en una vista de árbol.

Para seleccionar más de un canal, mantenga pulsadas las teclas MAYÚS o CTRL y haga clic con el botón derecho del ratón.

.... 1. BBC Two Eng [DVB-C] -2. BBC One Lon [DVB-C] -3. BBC One West [DVB-C] -4. BBC One East W [DVB-C] -5. Das Erste HD [DVB-C] -6. arte HD [DVB-C] 7. SWR BW HD [DVB-C] -8. SR Fernsehen [DVB-C] -9. TVP Polonia [DVB-C]  $-10$ . TVP INFO [DVB-C] -11. TVP Kultura [DVB-C] -12. TVP Historia [DVB-C] - 13. CBeebies [DVB-C] - 14. Bayern 2 [DVB-C] - 15. Bayern 1 [DVB-C] -16. BR-KLASSIK [DVB-C]  $-17.$  hr-iNFO [DVB-C]  $-18.$  WDR 3 [DVB-C]  $-19.$  WDR 4 [DVB-C]

#### **Imagen 1-4 - Vista de árbol de la lista de canales**

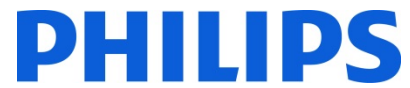

Se puede desplazar un canal o varios canales mediante la función de arrastrar y soltar. Al desplazarse, los canales de la lista cambiarán de numeración. La operación de desplazamiento solo se puede realizar en la misma subcategoría; si se desplaza un canal de TDS a Analógico, aparecerá un mensaje (**Imagen 1-5 - [Mensaje de información](#page-33-0)**):

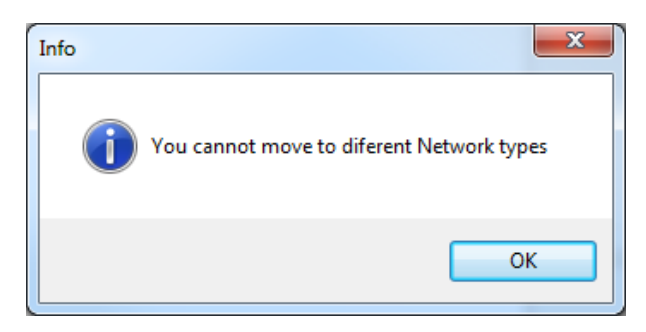

**Imagen 1-5 - Mensaje de información**

<span id="page-33-0"></span>En la parte derecha de la ventana principal se cargan los detalles del canal seleccionado actualmente. Hay un grupo obligatorio:

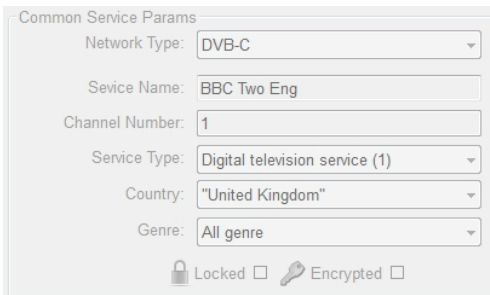

**Imagen 1-6 - Parámetros de servicio comunes**

Además, en función del tipo de red del canal seleccionado actualmente, se pueden mostrar distintos grupos adicionales:

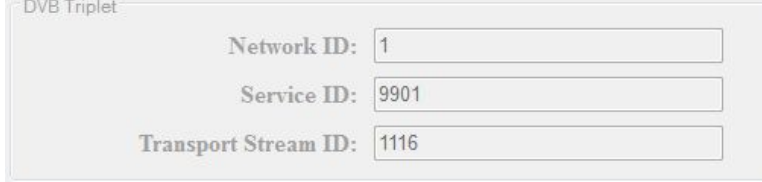

**Imagen 1-7 - DVB Triplet**

Los valores de "DVB Triplet" solo aparecen cuando se seleccionan canales digitales. Para los canales analógicos, los valores de este grupo están vacíos.

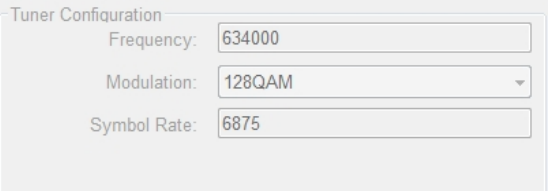

**Imagen 1-8 - TDC**

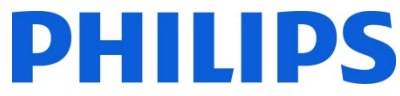

Cuando el formulario está en estado de adición o edición, se añaden nuevos botones al grupo "Tuner Configuration" (Configuración de sintonización):

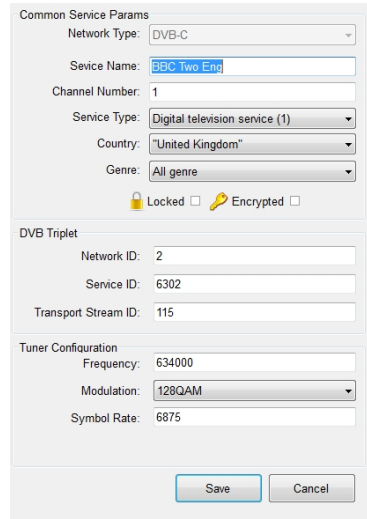

**Imagen 1-9 - Estado de edición**

### <span id="page-34-0"></span>**2. Edición de la lista de canales**

La edición de la lista de canales se puede realizar fácilmente con los botones de la barra de herramientas: "Add" (Añadir), "Favourite" (Favorito), "Clone" (Clonar), "Edit" (Editar), "Remove" (Eliminar).

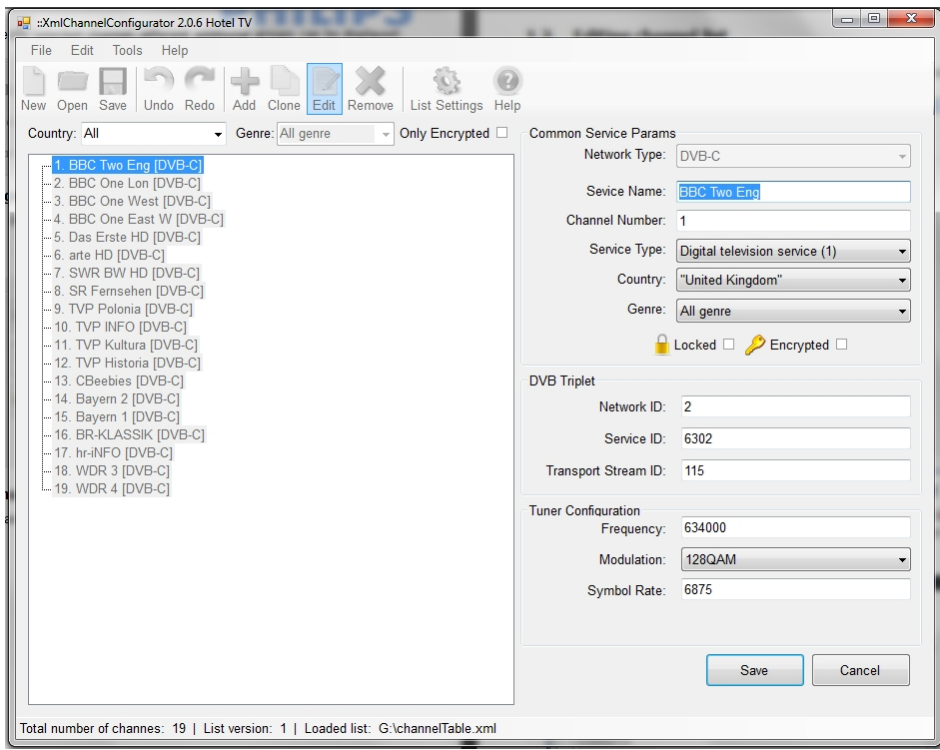

**Imagen 2-1 - Add (Añadir)**

Add (Añadir): cambia el estado del formulario principal para poder añadir valores y vacía todos los campos para que el usuario pueda introducir los nuevos valores. El cuadro combinado "Network Type" (Tipo de red) solo está activado en el estado de añadir valores. Cuando se hayan introducido los valores correctos, el usuario los podrá guardar si pulsa la tecla Entrar o el botón "Add" (Añadir).

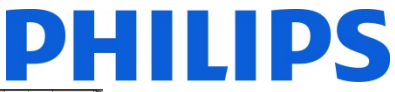

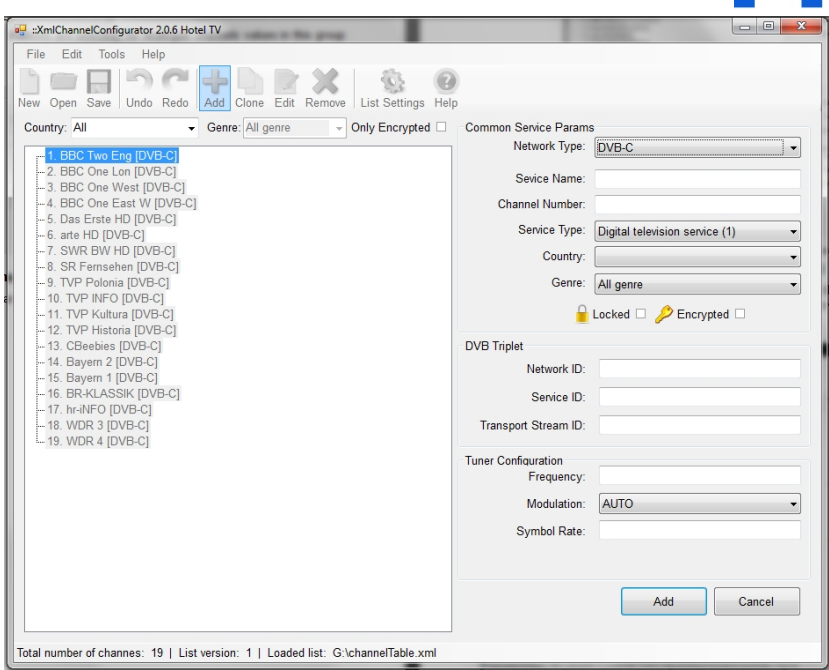

**Imagen 2-2 - Clone (Clonar)**

Clone (Clonar): es muy parecido a "Add" (Añadir), pero en lugar de dejar todos los campos en blanco deja todos los valores del canal seleccionado anteriormente excepto los valores que deben ser únicos (nombre del servicio, número de canal...) para añadir fácilmente canales nuevos en la misma frecuencia. En función del tipo de red, se copian más o menos parámetros. Si el usuario cambia el tipo de red, se borrará el contenido de todos los campos y se volverá al modo "Add" (Añadir) normal. Cuando se hayan introducido los valores correctos, el usuario los podrá guardar si pulsa la tecla "Intro" o el botón "Add" (Añadir). "Clone" (Clonar) está desactivado para los canales analógicos, porque todos sus parámetros deben ser únicos.

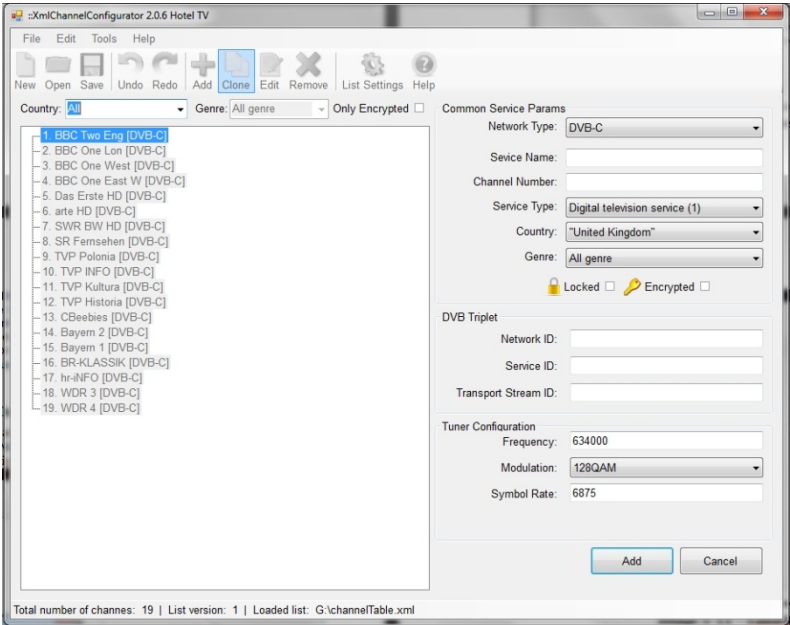

**Imagen 2-3 - Edit (Editar)**

Edit (Editar): permite editar la información del canal seleccionado actualmente. Cuando se hayan introducido los valores correctos, el usuario los podrá guardar si pulsa la tecla "Intro" o el botón "Save" (Guardar).

Se puede desplazar un canal o varios canales mediante la función de arrastrar y soltar. Al desplazarse, los canales de la lista cambiarán de numeración.

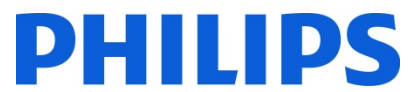

Delete (Eliminar): elimina el canal de la lista. Cuando se selecciona un solo canal de servicio, al eliminar aparece un mensaje que pide al usuario que confirme la eliminación del canal con el nombre correspondiente. Si se selecciona más de un canal, solo se informará al usuario del número de canales que se va a eliminar.

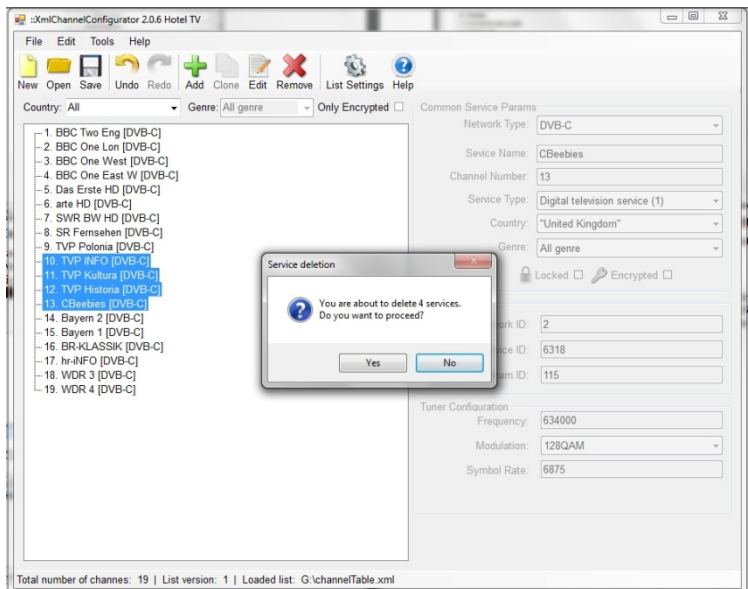

**Imagen 2-4 - Delete (Eliminar)**

#### <span id="page-36-0"></span>**Limitaciones y restricciones**

La longitud del **nombre de servicio** no está definida de manera explícita en el estándar digital. La única limitación es el tamaño (8 bits) reservado para el valor del descriptor de SDT que define la longitud del nombre de servicio, que se compila en una cadena de 255 caracteres.

El **número de canal** o LCN puede tomar valores entre 1 y 9999 como se define en el código. Estas limitaciones se aplican en el editor.

Save (Guardar): cuando la lista de canales cumpla con los requisitos, pulse el botón "Save" (Guardar) para guardarla. Esta opción rescribirá el archivo abierto y lo guardará en la misma ubicación.

Si desea guardar el archivo en otra ubicación, utilice la opción "Save As" (Guardar como) del menú "File" (Archivo).

#### <span id="page-36-1"></span>**3. Importar la lista de canales a un televisor**

Para importar la lista de canales a un televisor, es necesario que el archivo **channelTable-00001.xml** (o el archivo incrementado) esté guardado en la raíz de la unidad USB. Además, deben seguirse los siguientes pasos (asegúrese de que el Modo de Hotel esté desactivado):

- 1. Inserte el dispositivo USB en el conector lateral del televisor.
- 2. Acceda al menú y vaya a lista de canales.
- 3. Seleccione la opción "Importar lista de canales desde USB".
- 4. Cuando se haya completado el proceso, retire el dispositivo USB.

Compruebe la lista de canales antes de guardar los datos de clonación.

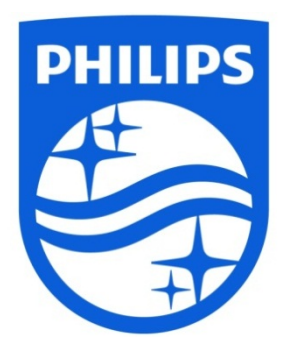

© 2015 Koninklijke Philips N.V. Todos los derechos reservados. Las especificaciones están sujetas a cambios sin previo aviso. Las marcas comerciales son propiedad de Koninklijke Philips N.V. o de sus respectivos propietarios.

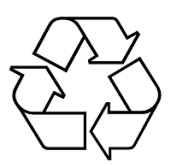

www.philips.com